# **Руководство по эксплуатации Амплификатор детектирующий**

## **ДТлайт**

## **Работа с прибором**

**ТУ 9443-003-96301278-2010**

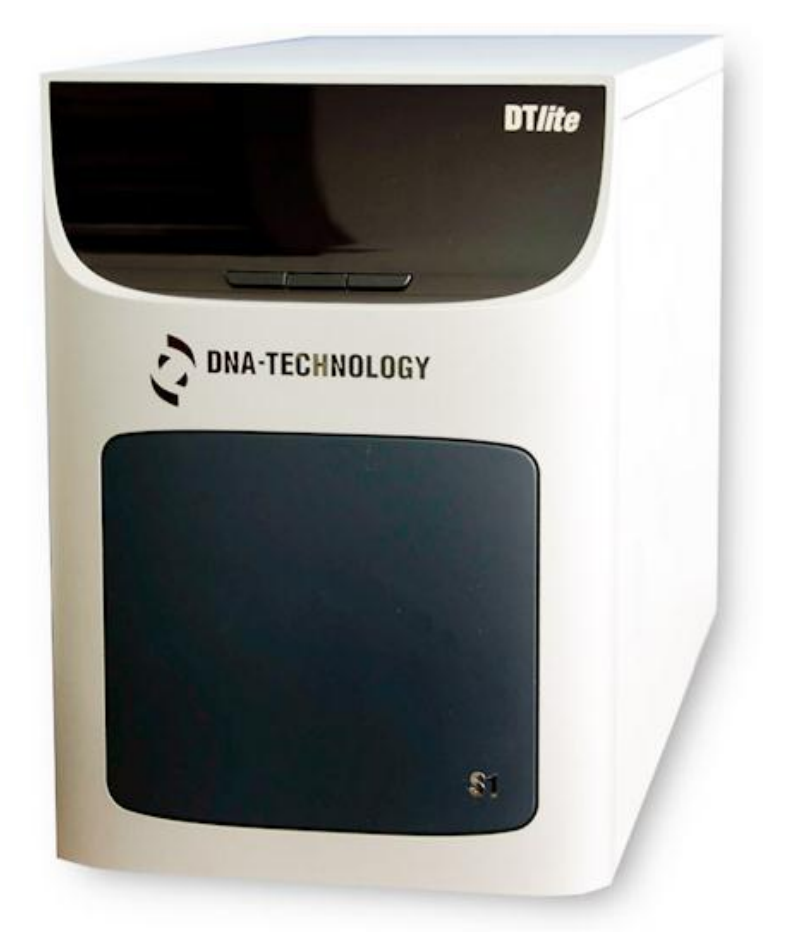

## ООО "НПО ДНК-Технология"

Протвино 2013 г.

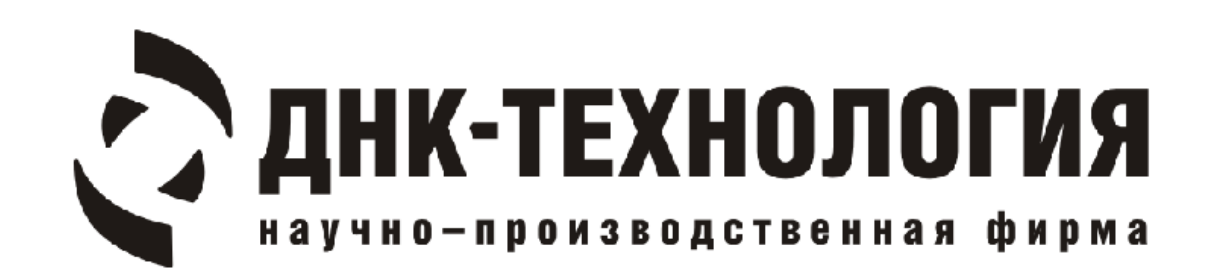

## **Руководство по эксплуатации**

## **Амплификатор детектирующий**

**ДТлайт**

## **Работа с прибором**

## **ТУ 9443-003-96301278-2010**

**Руководство по эксплуатации утверждено:**

Генеральный директор ООО «НПО ДНК-Технология» Дмитровский В.Ю.

**Версия 8. Дата принятия: 30.09.2013**

#### **Правила техники безопасности**

#### **ВНИМАТЕЛЬНО ИЗУЧИТЕ ДАННОЕ РУКОВОДСТВО ПЕРЕД НАЧАЛОМ РАБОТЫ!**

#### **Общие правила техники безопасности**

**При встрече знака «Внимание, опасность!» обращаться к инструкции.**

Перед использованием детектирующего термоциклера "ДТПрайм", необходимо ознакомиться с настоящим руководством и обратить особенное внимание на правила техники безопасности. Во избежание травм, а также выхода из строя прибора и используемого вместе с ним оборудования, необходимо соблюдать приведенные ниже правила техники безопасности.

Использование прибора с нарушением правил эксплуатации или не по назначению может ухудшить защиту, обеспечиваемую оборудованием и представлять угрозу для здоровья.

Запрещается работать с прибором, если показатели влажности в помещении превышают 80%. Образование конденсата может привести к выходу из строя электронных устройств прибора.

Прибор должен быть защищен от ударов и падений.

Прибор должен храниться и транспортироваться только в вертикальном положении.

После транспортировки или хранения во влажных и холодных условиях, необходимо просушить прибор (2-3 часа) перед подключением к источнику питания. Во время высыхания внутренняя защита может быть нарушена.

Избегайте попадания любых жидкостей или предметов внутрь корпус прибора. Это может привести к поломке прибора.

ООО "НПО ДНК-Технология" не несет ответственности за любые травмы или ущерб здоровью, вызванные использованием прибора не по назначению или его самостоятельным ремонтом и модификацией.

#### **Правила по электробезопасности**

Перед включением прибора в сеть необходимо обеспечить заземление прибора путем проверки наличия защитного заземления в розетке, к которой будет подключен прибор и целостности шнура-соединителя. Запрещается включать прибор в розетку без заземляющего проводника. Для подключения к электросети необходимо использовать шнурсоединитель, входящий в комплектацию прибора.

Подключать к электрической сети с напряжением, указанным на шильдике прибора. При попадании жидкости внутрь устройства, отключите его от сети и обратитесь в сервисную службу.

**Внимание, опасность поражения электрическим током!** Замена предохранителей должна производиться только при обесточенном оборудовании. Оборудование считается обесточенным только при разъединенном приборном соединителе или отсоединенной от розетки вилки шнура питания, а также при отсоединенном кабеле от разъема порта USB 2.0 для связи с персональным компьютером.

## **Во время работы**

Не подвергайте прибор воздействию тепла и солнечных лучей или других сильных источников света.

**Внимание, опасность!** В приборе предусмотрена автоматическая загрузка и выгрузка исследуемых образцов с фиксацией блока для термостатирования пробирок (термоблока) в рабочем положении. Команда на перемещение (на открывание или закрывание) термоблока поступает от оператора. Запрещается во время перемещения термоблока производить с ним какие-либо манипуляции, так как это может привести к сдавливанию или защемлению кожных покровов оператора, поломке декоративной лицевой панели или к заклиниванию механизма перемещения. При появлении препятствия при закрывании термоблока он автоматически переходит в режим открывания.

**Внимание, горячая поверхность!** Блок для термостатирования пробирок (термоблок) и модуль "горячей крышки" при работе прибора могут нагреваться до 100°С и 105 C соответственно. Запрещается извлекать пробирки из термоблока до перехода прибора в режим хранения (то есть в режим с низкой температурой) с появлением следующего сообщения:

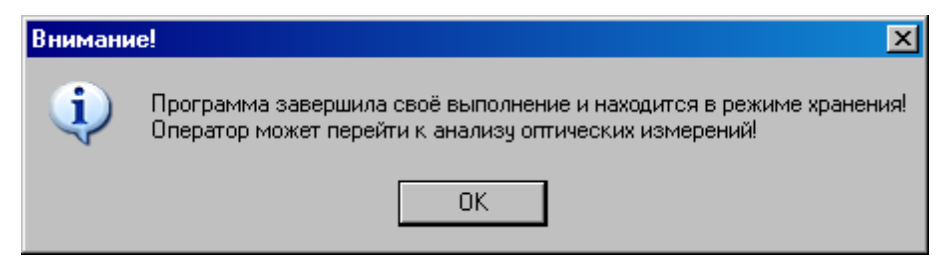

## **Обслуживание**

Запрещается самостоятельно вскрывать прибор! Внутренняя часть прибора не содержит компонентов, обслуживаемых пользователем.

Прибор является IVD медицинским оборудованием, не несет прямой биологической опасности, **о**бслуживание прибора должно выполняться только специально обученным квалифицированным персоналом.

**Важно!** Параметры настроек моторных контроллеров, калибровочные параметры оптических и температурных блоков приборов не могут быть изменены пользователем. Калибровка указанных приборов производится предприятием-изготовителем в соответствии с внутренним регламентом контроля качества. Данные о калибровке вышеуказанных приборов предоставляются службой технической поддержки ООО «НПО ДНК-Технология». Настройка регулируемых параметров должна осуществляться согласно Руководству пользователя.

#### **Правила безопасности при использовании**

Прибор предназначен для использования в нормальных условиях окружающей среды:

- в помещениях;
- на высотах до 2000 м;
- при температуре от 5°С до 35°С;
- при максимальной относительной влажности 80% для температур до 31°С и с линейным уменьшением относительной влажности до 50% при увеличении температуры до 35 °С;
- при напряжении сети питания от 100-240 Вольт.

Степень защиты оболочки прибора от внешних воздействий – IP 20.

#### **Биологическая безопасность**

Образцы могут содержать инфекционные агенты. Вы должны осознавать опасность для здоровья, вызванную такими агентами и должны использовать, хранить и распоряжаться такими образцами в соответствии с требуемыми правилами техники безопасности.

Работа с любыми образцами биологического материала и их утилизация должны проводиться согласно правилам обращения с потенциально инфекционными материалами. Избегайте прямого контакта с образцами биологического материала. Избегайте его утечки или распыления. Перед удалением любых материалов, контактировавших с биологическими образцами, следует подвергнуть их обработке в дезинфицирующем растворе в течение не менее 30 минут или в автоклаве в течение 1 часа при температуре 121ºC.

Обращение с любыми реагентами и материалами, использовавшимися при проведении исследования, и их утилизация должны производиться согласно правилам обращения с потенциально инфекционными материалами. Избегайте прямого контакта с данными реагентами. Избегайте их утечки или распыления. Обращение с отходами и их утилизация должны производиться с соблюдением правил по технике безопасности. Утилизируемые горючие материалы следует подвергать сжиганию. Жидкие отходы, содержащие кислоты или основания, перед удалением следует нейтрализовать.

Используйте защитную одежду и перчатки, обеспечьте защиту глаз и лица

Никогда не втягивайте раствор в пипетку при помощи рта

На рабочем месте не принимайте пищу и напитки, не курите и не наносите косметику

Тщательно мойте руки после работы с образцами и реагентами

Удаление отходов или обращение с неиспользованными реагентами производятся в соответствии с действующими нормами и правилами по технике безопасности

Перед проведением анализа ознакомьтесь с прилагаемым к набору **Руководством для пользователя**

При проведении анализа следуйте инструкциям, изложенным в **Руководстве для пользователя**

Не используйте набор с истекшим сроком годности

Используйте только содержащиеся в наборе или рекомендованные производителем реагенты

Не смешивайте реагенты из разных наборов или серий

#### **Влияние на окружающую среду**

Снятие с эксплуатации для ремонта или утилизации: прибор в условиях нормальной эксплуатации биологической опасности не представляет.

Утилизация прибора должна производиться в соответствии с действующими на данной территории нормативами. В составе прибора отсутствуют вещества, представляющие непосредственную угрозу для окружающей среды.

## **Примечание**

Данный прибор разработан и сертифицирован в соответствии со стандартом безопасности EN-61010. EN-61010-сертифицированная продукция безопасна для использования, в соответствии с инструкцией по эксплуатации.

Данное руководство содержит информацию, защищенную авторским правом. Никакая часть руководства не может быть воспроизведена без предварительного письменного разрешения ООО «НПО ДНК-Технология». Упомянутые в тексте программные продукты, изделия и обозначения могут быть товарными знаками их владельцев.

## Содержание

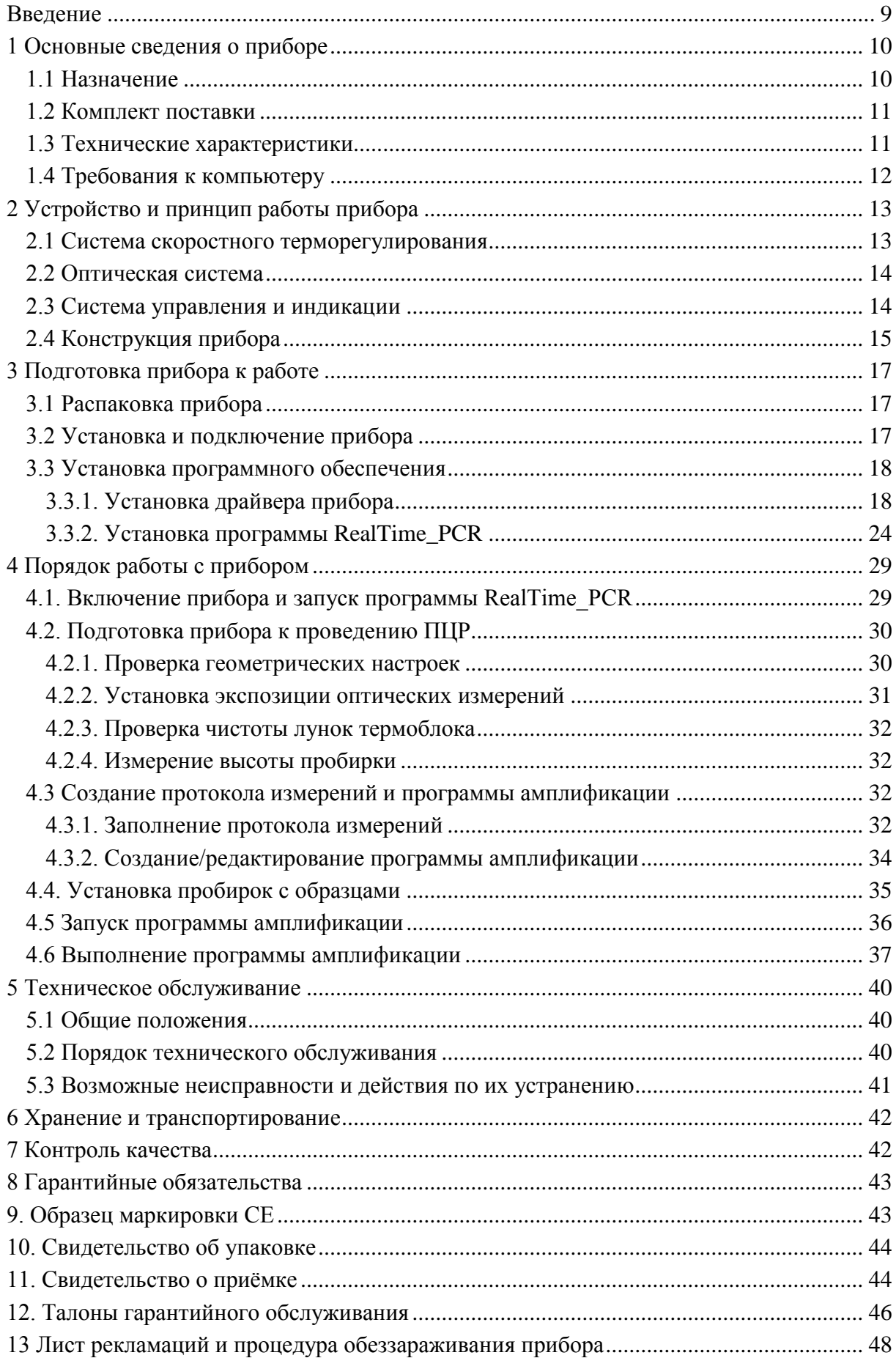

## <span id="page-8-0"></span>**Введение**

Амплификатор детектирующий "ДТлайт" (далее прибор) позволяет проводить качественный и количественный ПЦР-анализ без стадии электрофореза продуктов ПЦР в агарозном геле при использовании тест-систем, основанных на принципах флуоресцентной детекции. Измерение количества накопленного продукта амплификации ПЦР происходит непосредственно во время температурных циклов реакции (ПЦР «в реальном времени», real-time PCR). Количественный анализ основан на исследовании кинетики видимой части ПЦР с помощью соответствующего математического аппарата.

Использование флуоресцентной детекции продуктов ПЦР имеет ряд существенных преимуществ:

- высокая специфичность детекции (в случае применения олигонуклеотидных зондов, выявляющих только интересующие ампликоны);
- высокая производительность;
- сокращение времени исследования;
- проведение детекции в закрытой пробирке, что практически исключает контаминацию последующих экспериментов;
- возможность количественной оценки исходной ДНК-матрицы;
- регистрация и учет данных в электронном формате.

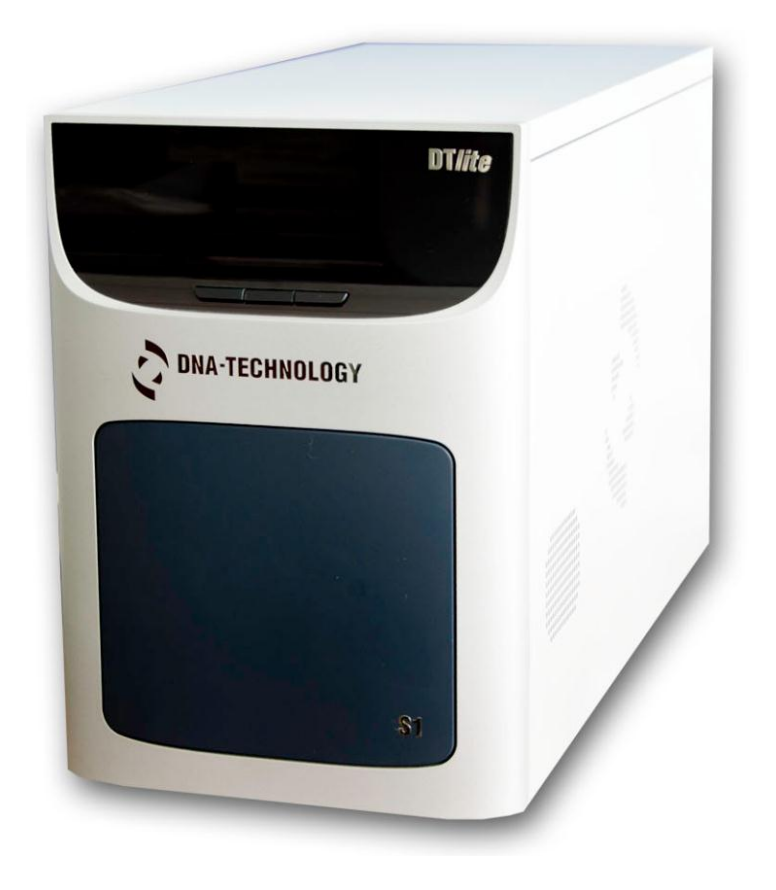

Рис.1. Внешний вид прибора

#### <span id="page-9-0"></span>**1 Основные сведения о приборе**

#### <span id="page-9-1"></span>**1.1 Назначение**

Прибор является IVD медицинским оборудованием и предназначен для проведения качественных и количественных исследований ДНК методом полимеразной цепной реакции (ПЦР), при использовании реагентов, использующих эффект флуоресценции. Область применения – медицинские и научные учреждения, лабораторная диагностика.

Прибор рассчитан на одновременное исследование до 48 или до 192 образцов в зависимости от модификации (S или L).

Подготовка и инициализация экспериментов на приборе осуществляется на IBMсовместимом персональном компьютере, а дальнейшее выполнение заданной программы может осуществляться автономно. При этом после завершения выполнения программы амплификации прибор перейдет в режим хранения, а если в окне **Выполнение программы** была активизирована опция **Выключить прибор по завершении амплификации** прибор перейдет в спящий режим.

Предварительная оценка результатов оптических измерений может быть сделана в процессе выполнения программы амплификации, а окончательная - в любое время после её завершения. Все данные последней амплификации записываются в собственную память прибора и могут быть считаны даже после перебоя в электропитании (отключения электричества) во время амплификации. Появление сетевого питания приведет к продолжению работы с полным восстановлением состояния программы амплификации. Отказ операционной системы или отключение внешнего компьютера также не приводит к остановке эксперимента. Таким образом, прибор в максимальной степени защищён от основных факторов, способных вызвать крах при выполнении ПЦР.

Один компьютер может управлять работой нескольких приборов, в том числе и разнотипных (ДТ-322, ДТ-96, ДТлайт, ДТпрайм) подключенных к нему через USB-порты.

Для управления прибором используется пользовательская программа RealTime\_PCR, с помощью которой выполняются следующие операции:

- создание теста;
- создание протокола проведения ПЦР;
- проверка геометрических и оптических настроек прибора;
- создание и запуск программы амплификации;
- контроль за ходом выполнения программы амплификации;
- анализ полученных результатов оптических измерений;
- настройка и диагностика работы прибора.

Загрузка и выгрузка исследуемых образцов автоматизирована, что дает возможность в дальнейшем внедрить прибор в состав роботизированной системы.

Прибор не привязан к конкретным тест-системам и является **открытой системой**.

## <span id="page-10-0"></span>**1.2 Комплект поставки**

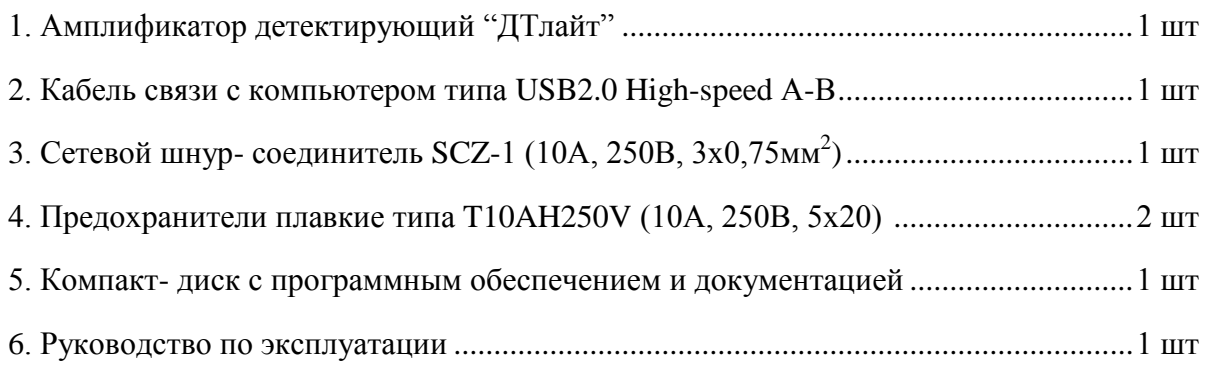

По желанию заказчиков прибор поставляется вместе с персональным компьютером (ноутбуком) с установленным программным обеспечением.

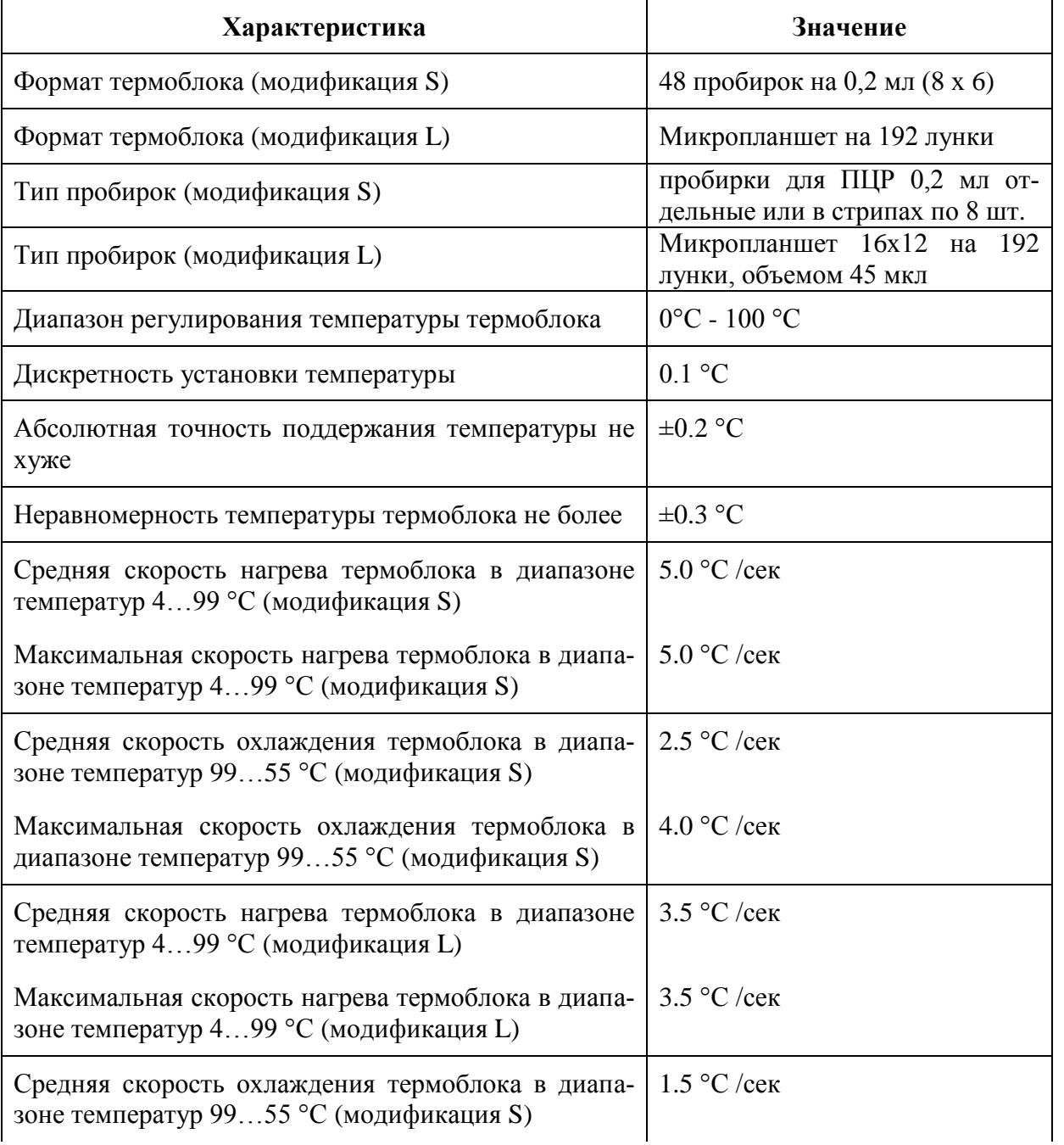

## <span id="page-10-1"></span>**1.3 Технические характеристики**

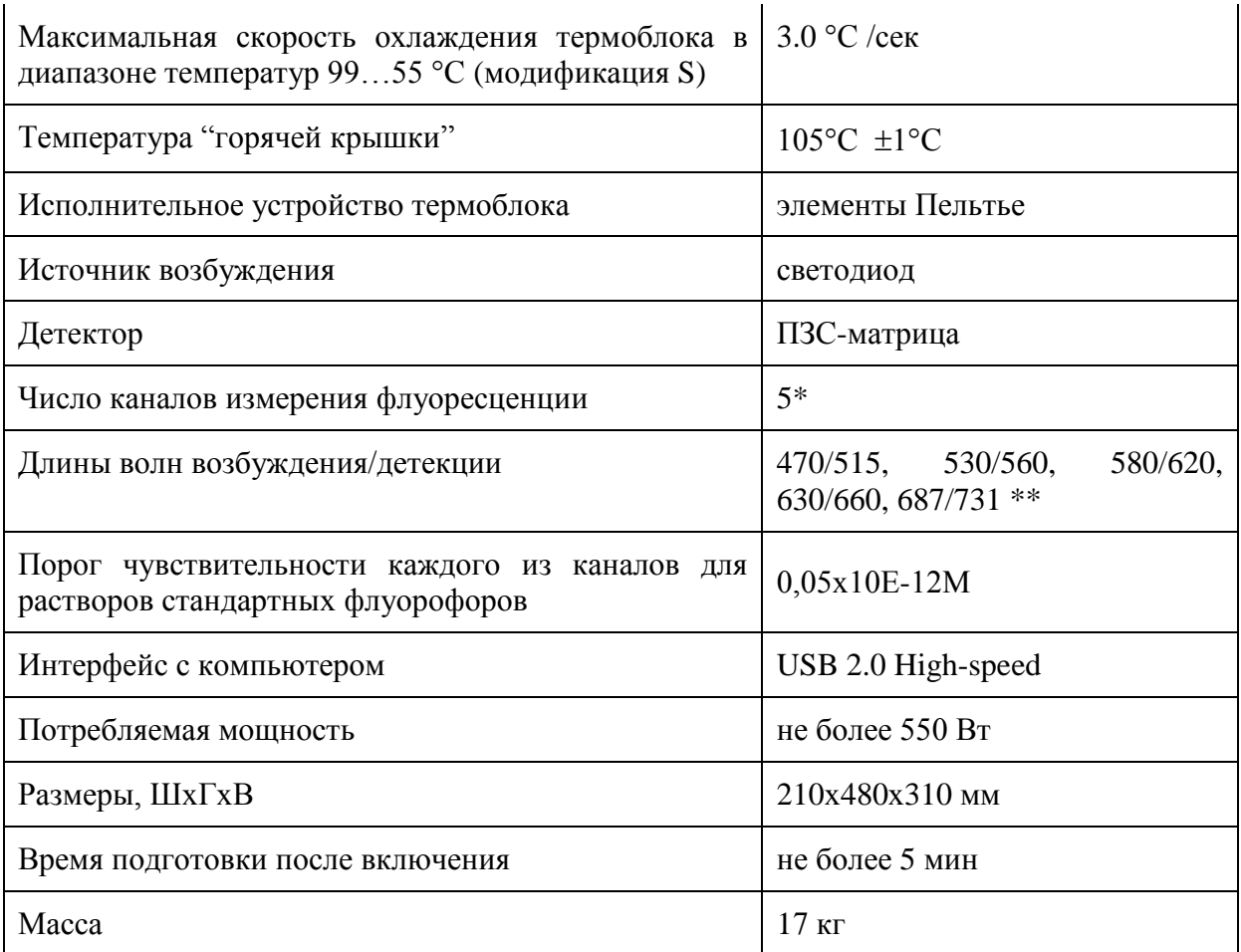

\* Пятый канал устанавливается по согласованию с заказчиком.

\*\* По согласованию с заказчиком длины волн возбуждения/детекции могут быть изменены.

#### <span id="page-11-0"></span>**1.4 Требования к компьютеру**

Прибор работает под управлением IBM-совместимого персонального компьютера, к которому предъявляются следующие минимальные требования:

- процессор Pentium IV с тактовой частотой не менее 1000 МГц;
- объем оперативной памяти не менее 512 Mb;
- объём свободного дискового пространства не менее 100 Мб;
- наличие привода для чтения компакт-дисков;
- минимальное разрешение экрана 1024х768 пикселей;
- наличие свободных портов в компьютере, соответствующих стандарту USB 2.0 High-speed

Для управления прибором на персональный компьютер должно быть установлено программное обеспечение, входящее в комплект поставки прибора и включающее в себя:

- драйвер прибора;
- программу для управления прибором и анализа данных.

Программное обеспечение должно работать в операционных системах Windows 98, Windows ME, Windows 2k/XP, Windows Vista, Windows 7, Windows 8.

## <span id="page-12-0"></span>**2 Устройство и принцип работы прибора**

Амплификатор детектирующий "ДТлайт" является специализированным прибором, совмещающим в себе функции прецизионного программируемого термоциклера, и оптической системы, позволяющей регистрировать флуоресценцию реакционной смеси в пробирках непосредственно в ходе полимеразной цепной реакции.

Функционально в приборе можно выделить три основные системы:

- система скоростного терморегулирования;
- оптическая система;
- система управления и индикации.

#### <span id="page-12-1"></span>**2.1 Система скоростного терморегулирования**

Система скоростного терморегулирования включает в себя термоблок, узел перемещения и позиционирования термоблока и модуль "горячей крышки".

**Термоблок** обеспечивает термоциклирование пробирок по закону, заданному программой амплификации с минимальными отклонениями от этого закона. В приборе для охлаждения и нагрева матрицы используется 2 термоэлектрических элемента Пельтье, которые отличаются точностью регулирования температуры, бесшумностью, хорошими массогабаритными показателями, высокой надежностью. Каждый из элементов Пельтье имеет свой датчик температуры и свой терморегулятор, что позволяет задавать необходимые температурные градиенты по матрице.

Тепловой поток с термоэлектрических элементов снимается на радиатор, обдуваемый вентиляторами.

Матрица прибора изготавливается из алюминиевого сплава, имеющего оптимальное соотношение между хорошей теплопроводностью, массовыми и технологическими характеристиками. Данный вариант конструкции матрицы представляет собой ячеистую структуру с ребрами жесткости с количеством лунок:

- для модификации S 48 лунок под стандартные ПЦР-пробирки объемом 200 мкл с шагом стандартного 48-луночного планшета. Форма лунок оптимизирована для обеспечения теплопередачи образцам рабочей смеси объемом до 50 мкл.
- для модификации L 192 лунки по 45 мкл с шагом стандартного 192-луночного планшета.

**Внимание!** Для получения стабильных результатов надлежит использовать пробирки с углом конусной части 17º20˝±30˝.

**Узел перемещения и позиционирования термоблока** предназначен для точного позиционирования оптики в рабочем положении с исключением проникновения постороннего света в оптический тракт. Он обеспечивает перемещение термоблока в пределах 140 мм в горизонтальной плоскости и предоставляет комфортный доступ к пробиркам для их замены.

**Модуль "горячей крышки"** предназначен для обеспечения надежного теплового контакта между пробирками и матрицей и поддержания температуры крышек пробирок на уровне 105±1ºС, что необходимо для исключения образования конденсата на крышках пробирок, который может вносить существенные искажения в измерения светового потока. Конструкция "горячей крышки", обеспечивает переменное усилие прижима пробирок к матрице, которое зависит от количества установленных пробирок.

#### <span id="page-13-0"></span>**2.2 Оптическая система**

Оптическая система прибора состоит из оптического блока и блока транспортировки световых пучков.

**Оптический блок** представляет собой систему линз, зеркал и светофильтров, обеспечивающую совмещение светового потока нескольких прожекторов на одной оптической оси и отделение его от светового потока, поступающего в ПЗС-матрицу. Источниками света служат мощные светодиоды фирмы Luxeon. Для достижения стабильного светового потока конструкция прожектора обеспечивает эффективный теплоотвод от излучающих кристаллов светодиодов.

**Блок транспортировки световых пучков** обеспечивают передачу светового потока от четырех прожекторов оптического блока к пробиркам и светового потока флуоресценции от пробирок к ПЗС- матрице, расположенной в оптическом блоке.

Блок транспортировки светового пучка представляет собой прямоугольный короб. В передней части короба расположено прямоугольное зеркало, которое обеспечивает прохождение света в нужном направлении.

Система световых замков конструкции обеспечивает полную изоляцию оптического тракта от внешнего освещения.

Калибровочная характеристика оптического тракта (зависимость измеренной интенсивности флуоресценции от концентрации флуорофора) линейна в диапазоне количества вещества стандартного флуорофора от 0,05х10Е-12М до 0,2х10Е-12М.

#### <span id="page-13-1"></span>**2.3 Система управления и индикации**

Система управления и индикации включает в себя кнопочную панель, предназначенную для ручного управления приводом термоблока и жидкокристаллический индикатор, предназначенный для индикации процесса выполнения программы амплификации (Рис.2).

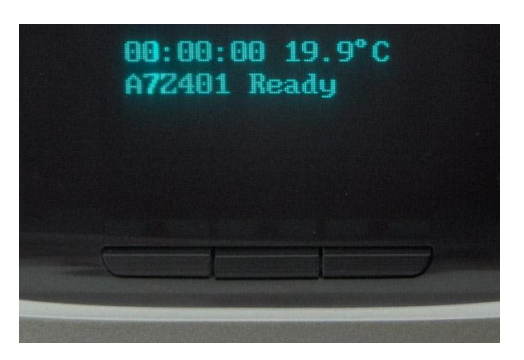

Рис.2. Жидкокристаллический индикатор и кнопки управления

**Кнопка вывода экранного меню (левая)** выводит на экран монитора информацию о функциях остальных кнопок панели в данном режиме работы прибора.

**Кнопка управления приводом термоблока (центральная)** предназначена для запуска следующих операций:

 выдвижения термоблока из корпуса прибора для установки пробирок в лунки его матрицы перед проведением ПЦР;

 точного позиционирования термоблока и оптики в рабочем положении с целью исключения проникновения постороннего света в оптический тракт и надежного прижима пробирок к матрице.

При работе прибора под управлением компьютера запуск операций перемещения тер-

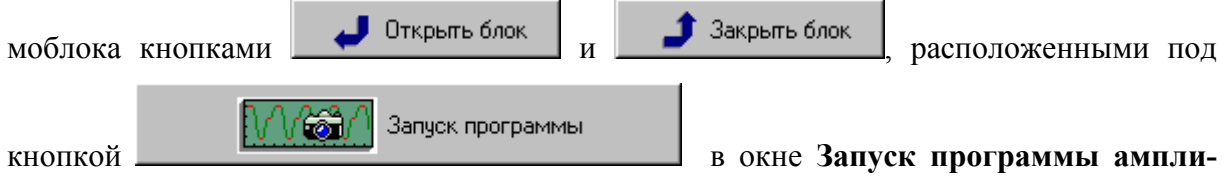

#### **фикации**.

**Жидкокристаллический индикатор** предназначен для индикации состояния прибора и процесса выполнения программы амплификации и отображает следующую информацию:

- наименование программы амплификации;
- время, оставшееся до завершения программы амплификации;
- текущую температуру реакционной смеси;
- состояние прибора.

#### <span id="page-14-0"></span>**2.4 Конструкция прибора**

В основу конструкции прибора положен блочный принцип.

Прибор состоит из несущей конструкции, на которой крепятся:

- узел перемещения и позиционирования термоблока;
- оптический блок, в который входят источники света и система приема света с устройством разделения световых пучков;
- блок транспортировки световых пучков;
- печатные платы электронных узлов прибора;
- источники питания RS-50 (2 шт.) и SP-500-12.

Несущая конструкция с установленными на ней узлами и блоками помещена в корпус.

На задней панели прибора расположены:

- выключатель сетевого питания;
- сетевой разъем;
- два держателя с предохранителями;
- разъем USB (тип B) для связи прибора с компьютером.

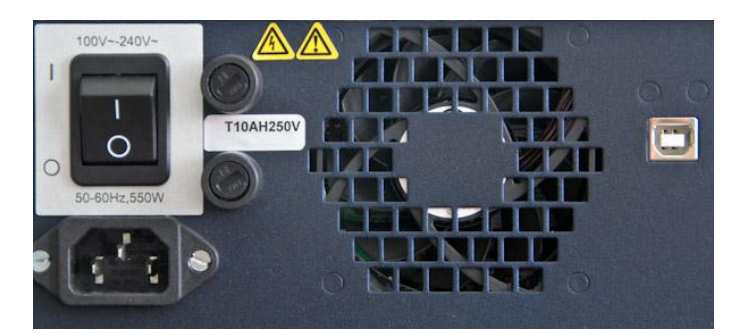

**Внимание!** В приборе имеются прецизионные механические элементы. Во избежание смещения оптической системы следует избегать толчков и ударов при перемещении прибора. Транспортировку прибора можно производить только при зафиксированном положении термоблока (в закрытом состоянии).

## <span id="page-16-0"></span>**3 Подготовка прибора к работе**

#### <span id="page-16-1"></span>**3.1 Распаковка прибора**

Амплификатор детектирующий "ДТлайт" поставляется в упаковке, предприятияизготовителя, которая представляет собой картонную или фанерную коробку со вставками из вспененного полиэтилена, предназначенными для защиты прибора от механических повреждений, при его транспортировке и хранении.

**Внимание!** Кроме прибора (амплификатора) внутри коробки находятся следующие комплектующие:

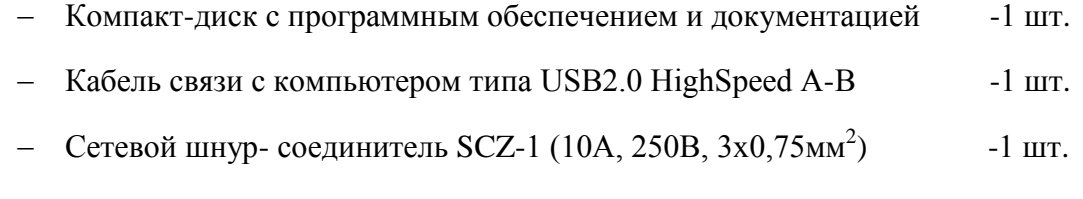

- $-$  Предохранители плавкие T10AH250V (10A, 250B, 5х20мм)  $-$ 2 шт.
- Руководство по эксплуатации  $-1$  шт.

Доставку прибора к месту установки необходимо осуществлять вдвоем в упаковке предприятия-производителя.

Перед извлечением прибора из коробки выполните следующее:

- подготовьте рабочее место для прибора на столе;
- поставьте коробку с прибором рядом со столом и откройте крышку;
- вытащите из коробки комплектующие, входящие в состав поставки, а также верхнюю вставку из вспененного полиэтилена;
- сверьте наличие комплектующих согласно комплекту поставки (п. 1.2 данного руководства).
- соблюдая меры предосторожности, вдвоем поднимая за крепежные ремни и придерживая за основание, вытащите прибор из коробки и поставьте на стол;
- удалите полиэтиленовую упаковку и обследуйте прибор на предмет наличия внешних повреждений.

Если прибор или какие-либо комплектующие повреждены или отсутствуют, немедленно обратитесь в представительство фирмы «ДНК-Технология» в Вашем регионе.

#### <span id="page-16-2"></span>**3.2 Установка и подключение прибора**

**Внимание!** При выборе места для установки прибора учитывать, что расстояние от лицевой панели прибора до края стола должно составлять не менее 14 см и быть свободным от других предметов. В противном случае возможно повреждение лицевой панели термоблока посторонними предметами, находящимися или появляющимися в зоне его движения.

Прибор должен быть установлен в удобном для работы месте с достаточной вентиляцией, исключающей образование конденсата, и свободным доступом к термоблоку и выключателю питания. Для нормальной работы прибора необходимо обеспечить как минимум 12 см свободного пространства справа, слева и сзади прибора.

Мощность, потребляемая прибором от сети в процессе работы, не превышает 550 Вт.

Прибор не нуждается в дополнительных устройствах, стабилизирующих сетевое напряжение. При необходимости подключения прибора к устройствам бесперебойного питания следует учитывать, что последние должны обеспечивать дополнительно к другим потребителям выходную мощность не менее 550 Вт для питания прибора.

Включение прибора производится сетевым выключателем, расположенным на задней стенке прибора.

**Внимание!** Перед включением прибора в сеть убедитесь в наличии защитного заземления в розетке, к которой будет подключен прибор. Сначала подключите сетевой кабель, входящий в комплект поставки к прибору. Затем, убедившись, что выключатель сетевого питания находится положении "O" (Выкл.), вставьте сетевую вилку в розетку.

Подключите прибор к компьютеру посредством входящего в комплект поставки кабеля связи USB 2.0 HighSpeed A-B.

**Внимание!** Для работы с прибором необходимо использовать компьютеры, поддерживающие интерфейс USB 2.0 High-speed.

**Внимание!** После длительного пребывания на холоде перед включением необходимо выдержать прибор в течение 4 часов при комнатной температуре (+18-25 °С).

#### <span id="page-17-0"></span>**3.3 Установка программного обеспечения**

Для управления прибором на персональный компьютер должно быть установлено программное обеспечение, входящее в комплект поставки прибора. Программное обеспечение работает в среде Windows 98, Windows ME, Windows 2k/XP, Windows Vista, Windows 7, Windows 8.

Установку программного обеспечения необходимо проводить только в случае покупки прибора отдельно от компьютера. Если в комплекте с прибором поставлялся компьютер, программное обеспечение на нем уже установлено.

**Внимание!** При покупке прибора отдельно от компьютера, установочный диск с операционной системой Windows не поставляется.

Установка программного обеспечения состоит из двух этапов:

- 1. Установка драйвера прибора (драйвер это программа, позволяющая компьютеру взаимодействовать с прибором).
- 2. Установка программы для управления прибором (программа, позволяющая оператору взаимодействовать с прибором)

#### <span id="page-17-1"></span>**3.3.1. Установка драйвера прибора**

Установка драйвера прибора не отличается от установки драйвера любого стандартного устройства и выполняется в следующем порядке:

Включите компьютер и дождитесь окончания загрузки операционной системы.

- Установите в устройство чтения компакт-дисков (CD-ROM) полученный вместе с прибором компакт-диск с программным обеспечением.
- Включите прибор с помощью выключателя на задней панели.
- Через 1-2 минуты операционная система обнаружит новое устройство (на мони-

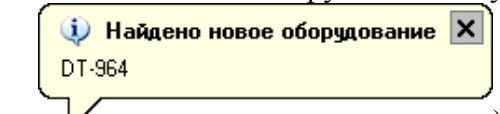

торе появится сообщение  $\sqrt{\phantom{a}}$  ) и запустит процесс

установки драйвера устройства с помощью Мастера нового оборудования (Рис.3).

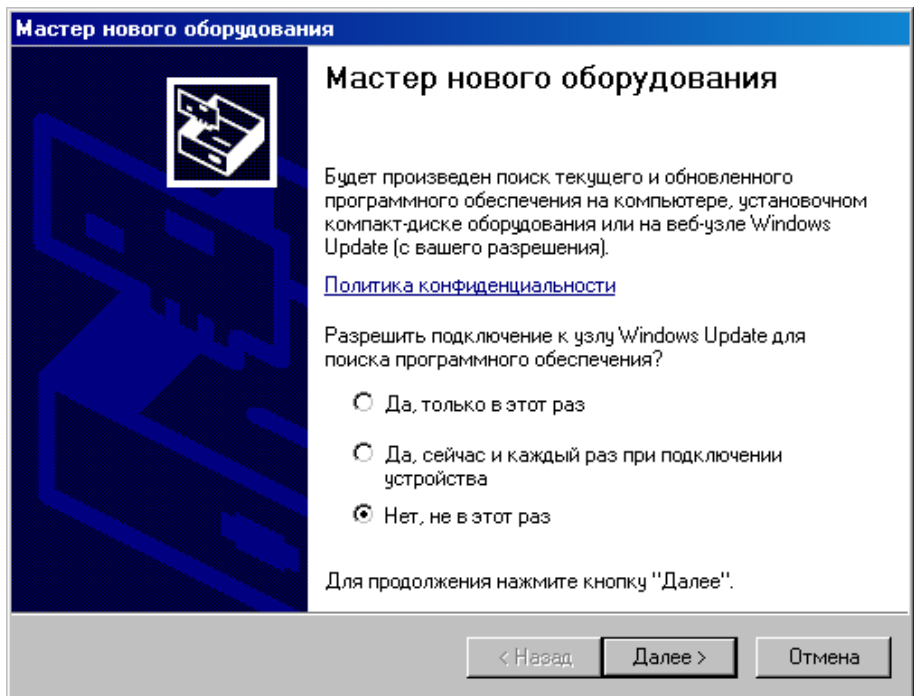

Рис.3. Запуск мастера установки драйвера

 Запретите подключение к узлу Windows Update выбрав пункт **Нет, не в этот раз** и нажмите Далее >

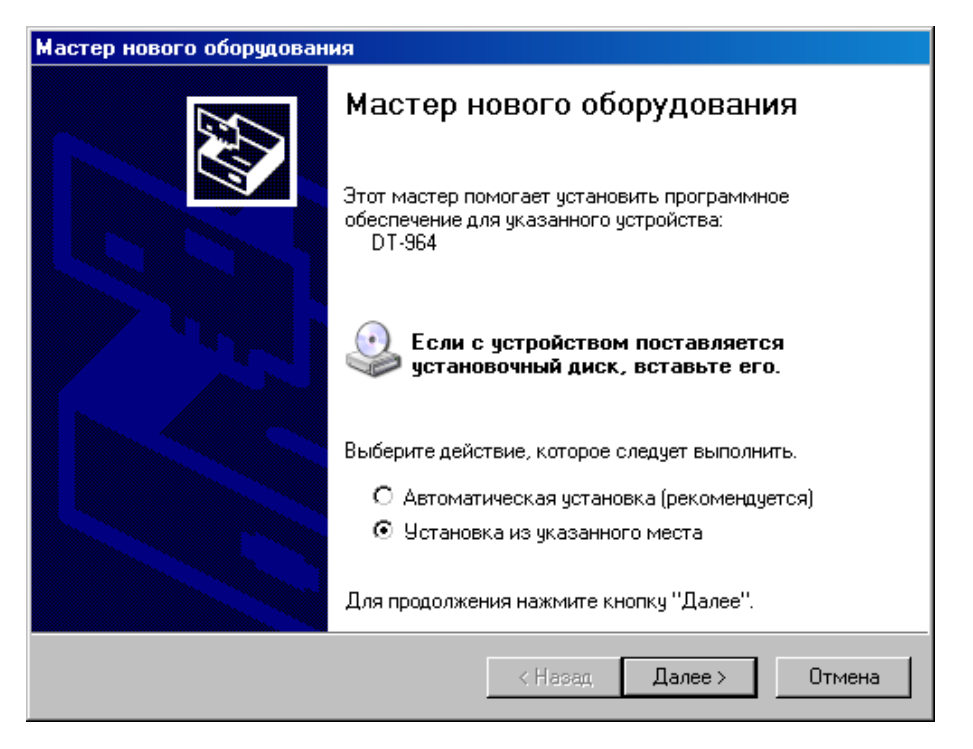

Рис.4. Выбор вида установки

 В открывшемся окне выберите пункт **Установка из указанного места** и нажми- $T<sub>re</sub>$   $\Box$  Далее >

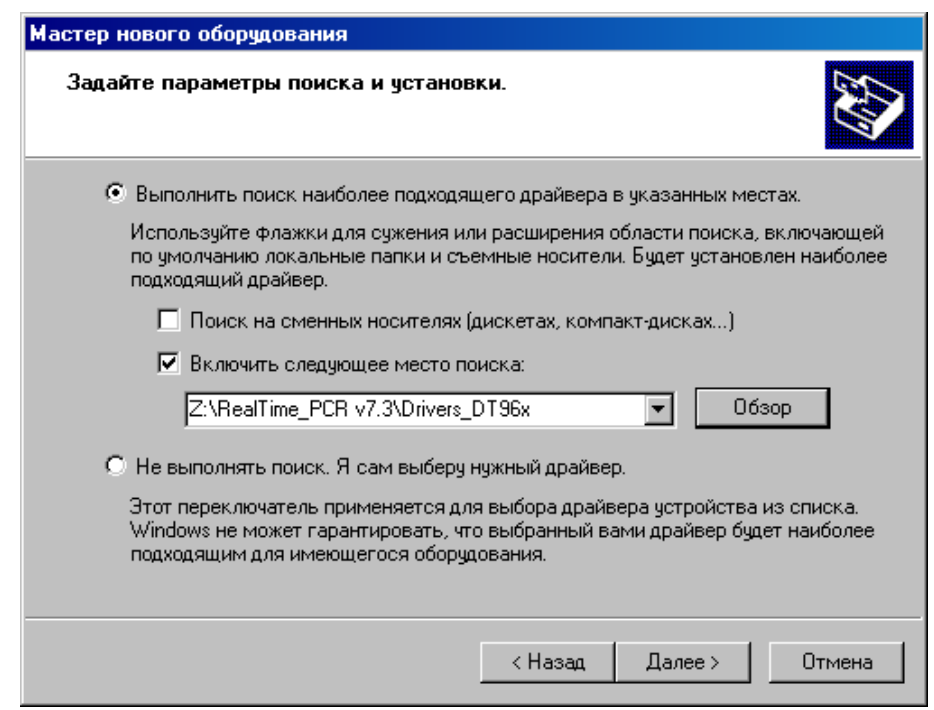

Рис.5 Поиск папки Drivers\_DT96x на компакт-диске

 В окне задания параметров поиска и установки (Рис.5) укажите путь к папке с драйвером для чего поставьте галочку в окошке **Включить следующее место поиска** и нажмите кнопку **....** Обзор

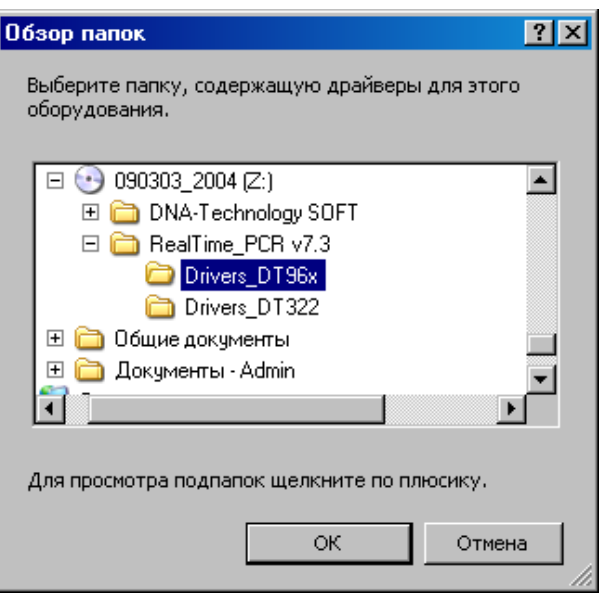

Рис.6. Выбор папки Drivers\_DT96x на компакт-диске

- В открывшемся дополнительном окне **Обзор папок** укажите папку Drivers\_DT96x на компакт-диске и нажмите кнопку  $\sim$  0K
- Убедившись, что путь к папке с драйвером в окне (Рис.5) указан правильно, нажмите кнопку .

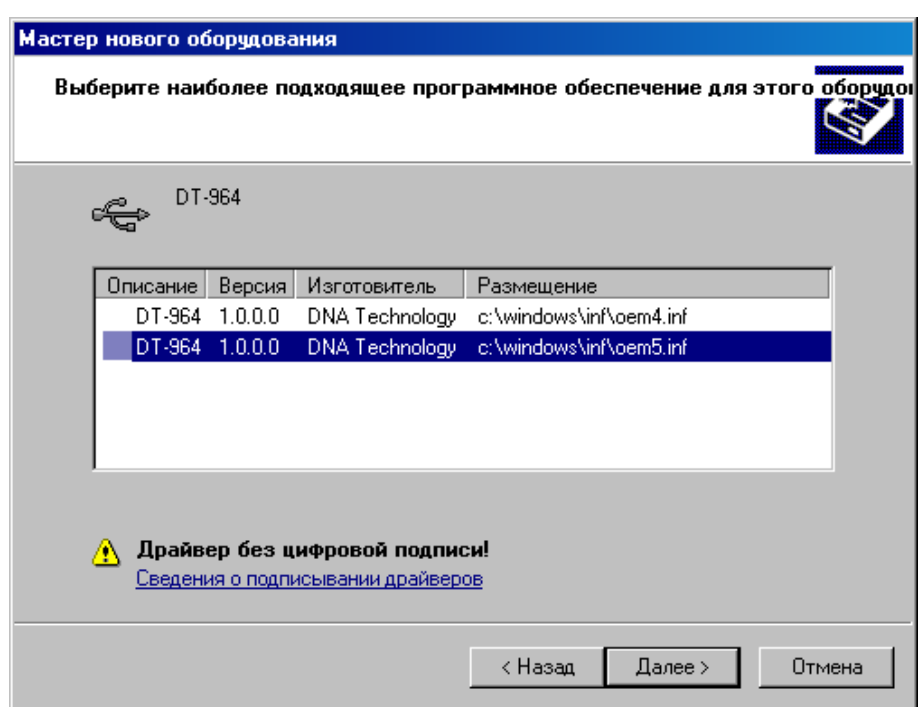

Рис.7. Выбор inf-файла на компакт-диске

 Выберите последнюю версию драйвера и, несмотря на сообщение мастера: "**Драйвер без цифровой подписи**" - подтвердите выбор драйвера, нажав кноп- $\overline{KV}$  Далее >

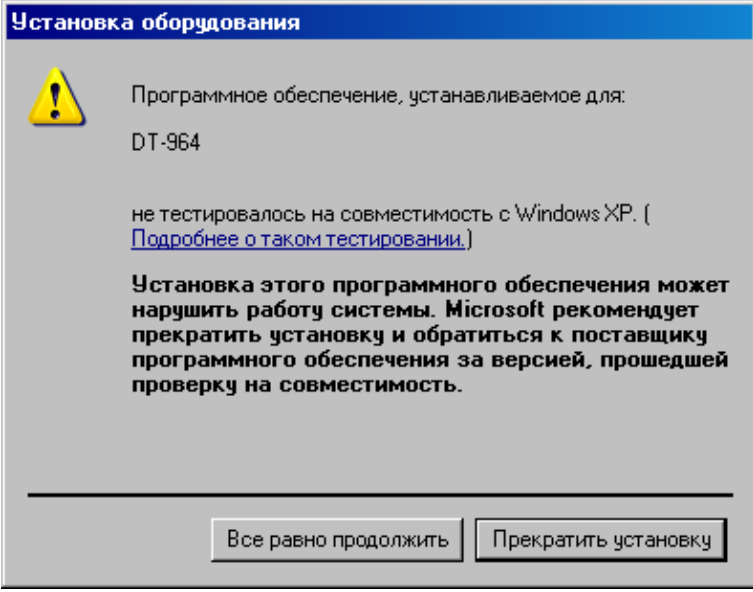

Рис.8. Продолжение установки Drivers\_DT96x

- В ответ на сообщение мастера о том, что драйвер не тестировался на совместимость с операционной системой, подтвердите выбор драйвера, нажав кнопку Все равно продолжить .
- В следующем окне мастера (Рис.9) укажите путь к файлу Dt964.sys на компактдиске для чего нажмите кнопку <sup>0630</sup>

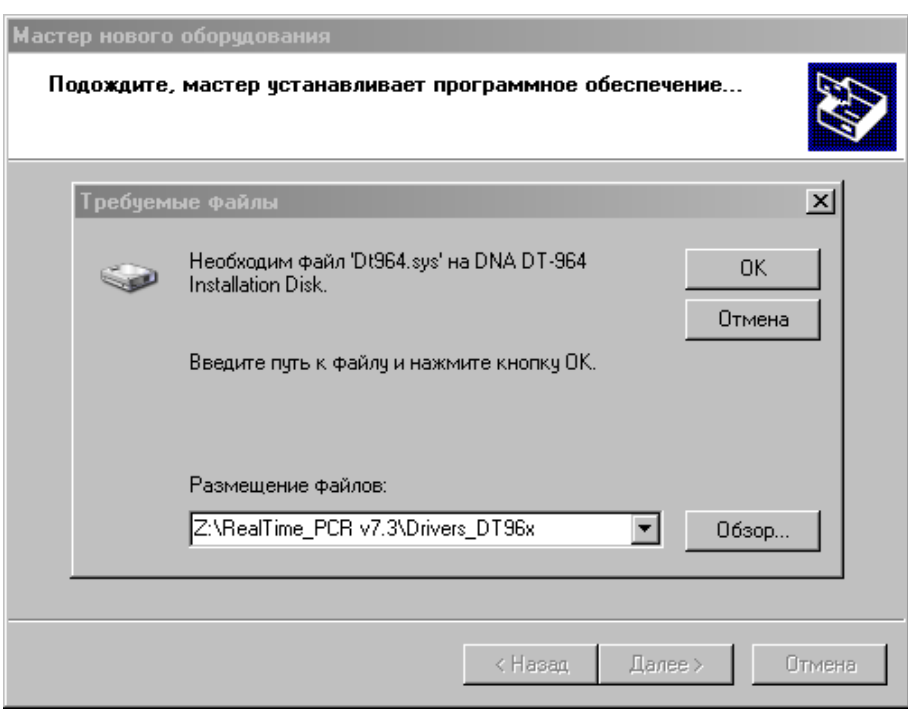

Рис.9. Поиск файла Dt964R.sys на компакт-диске

 В открывшемся дополнительном окне **Поиск файла** найдите этот файл в папке Drivers\_DT96x на компакт-диске, укажите его и нажмите **...** Открыть

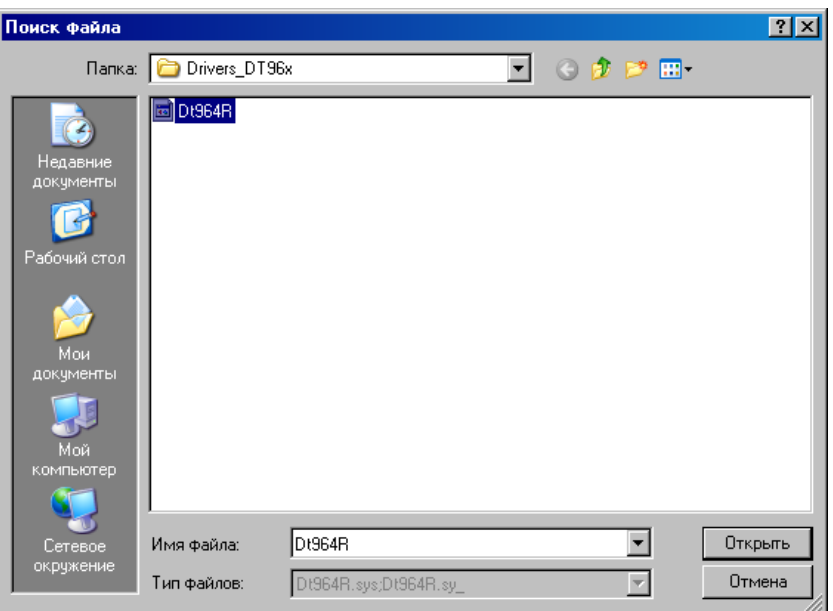

Рис.10. Подтверждение файла Dt964.sys на компакт-диске

- Убедившись, что путь к файлу в окне (Рис.9) указан правильно, нажмите кнопку 0K .
- После сообщения мастера о завершении установки драйвера (Рис.11) нажмите кнопку .

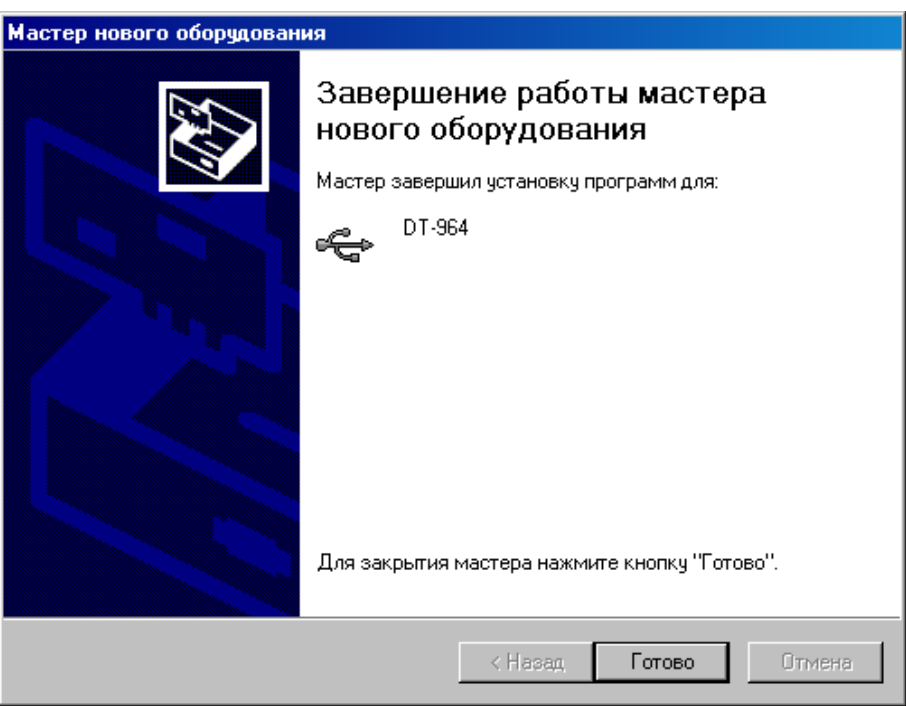

Рис.11. Завершение установки драйвера

В случае успешной установки драйвера система выведет на монитор сообщение:

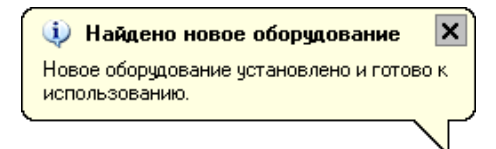

**Внимание!** При установке драйвера прибора на компьютер с операционной системой Windows 7 окно **Мастер нового оборудования** автоматически не выводится. Для установки драйвера выполните следующее:

- После подключения прибора к компьютеру выведите окно **Диспетчер устройств**, щелкните правой кнопкой мыши по строчке DT-964 (c восклицательным знаком на желтом фоне) и в появившемся списке выберите **Обновить драйвер**.
- В появившемся окне **Обновление драйверов** выберите **Поиск и установка драйверов вручную** и, нажав кнопку **Обзор**, укажите папку Drivers\_DT96x на компакт-диске или любом другом носителе информации. Если на компьютере установлена 64-х разрядная ОС, укажите папку Drivers\_DT96x\_W64.
- Нажмите кнопку **Далее** и завершите установку драйвера согласно процедуре, описанной в п.3.3.1.

**Внимание!** Установка драйвера прибора осуществляется только при первом подключении прибора с данным серийным номером к компьютеру.

#### <span id="page-23-0"></span>**3.3.2. Установка программы RealTime\_PCR**

Установка программы RealTime\_PCR выполняется в следующем порядке:

- Запустите программу Setup, находящуюся на входящем в комплект поставки компакт-диске.
- После запуска программы Setup на экране монитора появится диалоговое окно с предложением выбрать язык установки Русский/English (Рис.12).

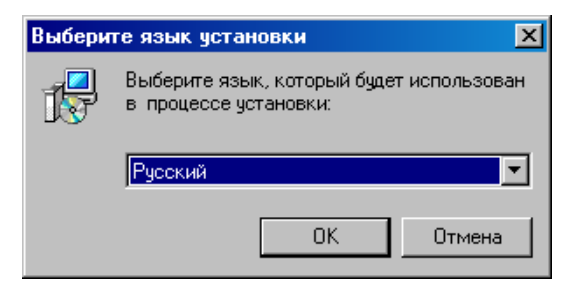

Рис.12. Выбор языка установки программы

Выбрав язык установки программы, нажмите кнопку  $\Box$  ВК  $\Box$  На экран будет выведено диалоговое окно с указанием версии программы и рекомендаций по установке (Рис.13)

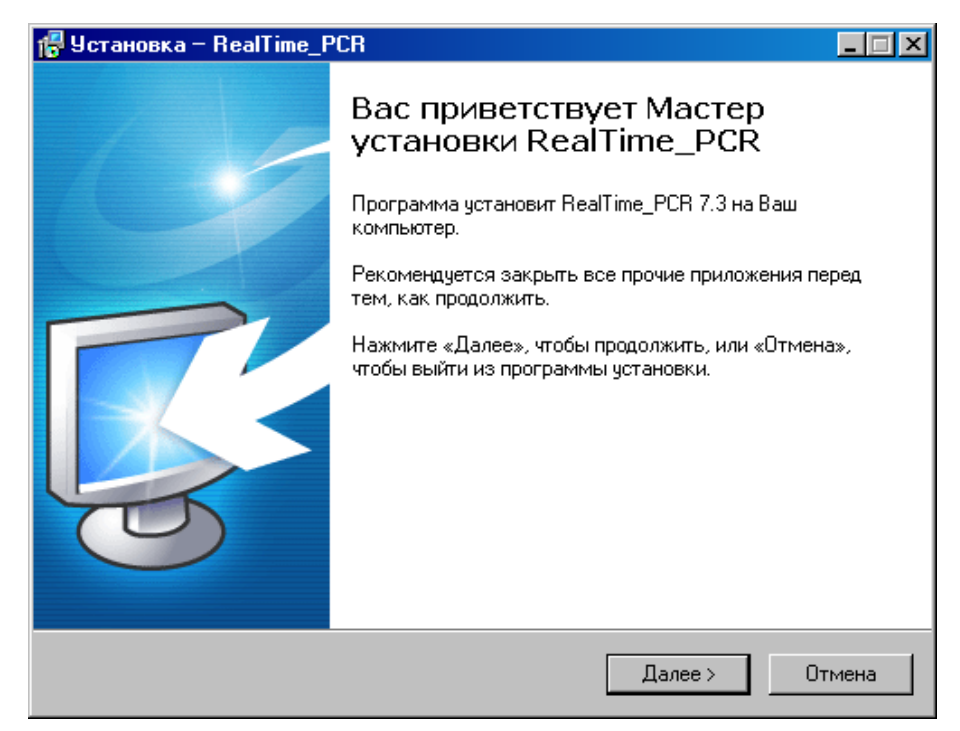

Рис.13. Мастер установки RealTime\_PCR

После выполнения рекомендаций программы, нажмите кнопку **.**

Появится диалоговое окно с предложением выбрать папку для установки программы (Рис.14). Можно согласиться установить **RealTime\_PCR** в папку, заданную по умолчанию, задать путь к нужной папке в поле ввода с клавиатуры или выбрать любую папку

на жестком диске, нажав кнопку  $\Box$  (рекомендуется устанавливать программу в папку, заданную по умолчанию).

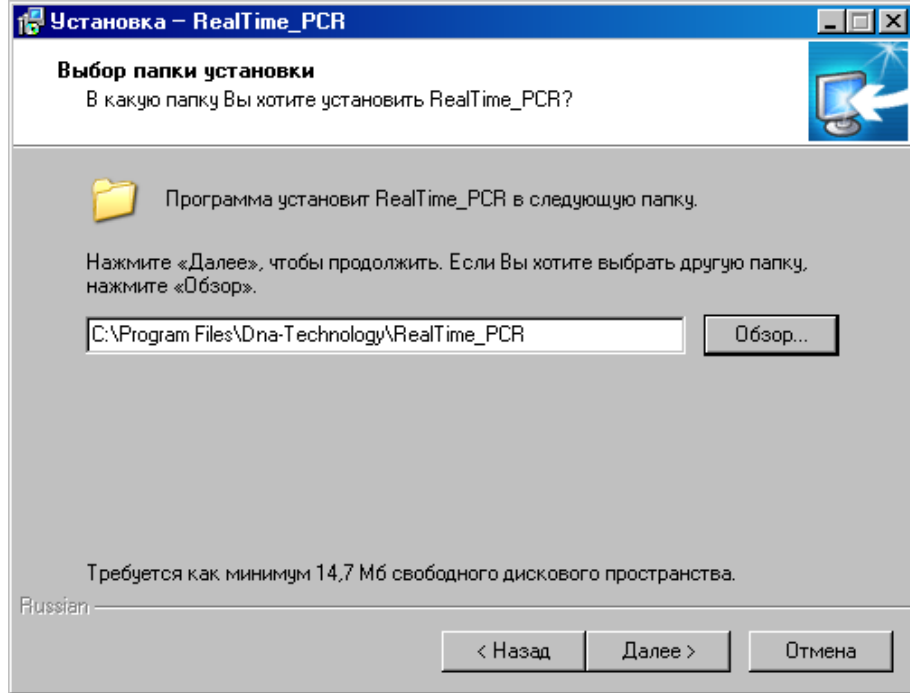

Рис.14. Выбор папки установки программы

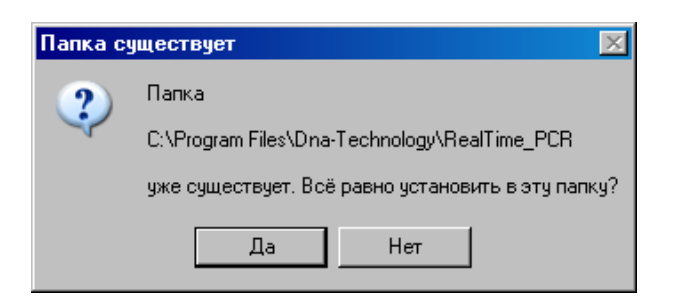

Если такая папка уже существует, например, при переустановке программы подтвердите ее выбор, нажав кнопку  $\Box$  Да

Появится диалоговое окно с предложением выбрать название папки в меню **Пуск,** в которой будут созданы ярлыки программы (Рис.15).

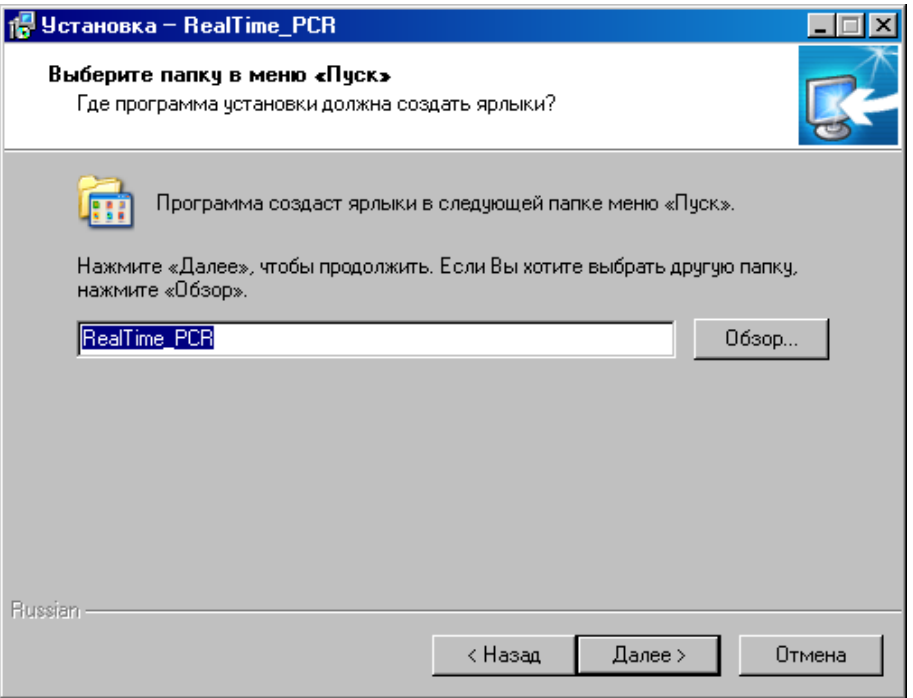

Рис.15. Выбор папки для создания ярлыков

Согласившись с предложенным по умолчанию вариантом, или выбрав свой, нажмите на кнопку **Далее** 

Появится диалоговое окно с информацией о готовности программы установки и с предложением установить программу (Рис.16).

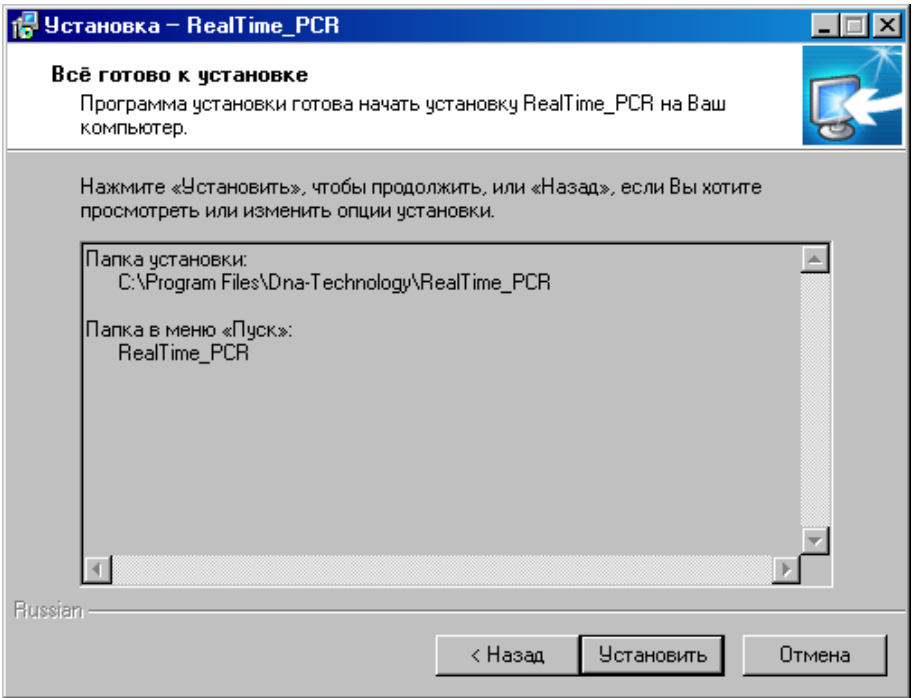

Рис.16. Сообщение о готовности к установке

В случае согласия с установкой программы, нажмите кнопку Установить

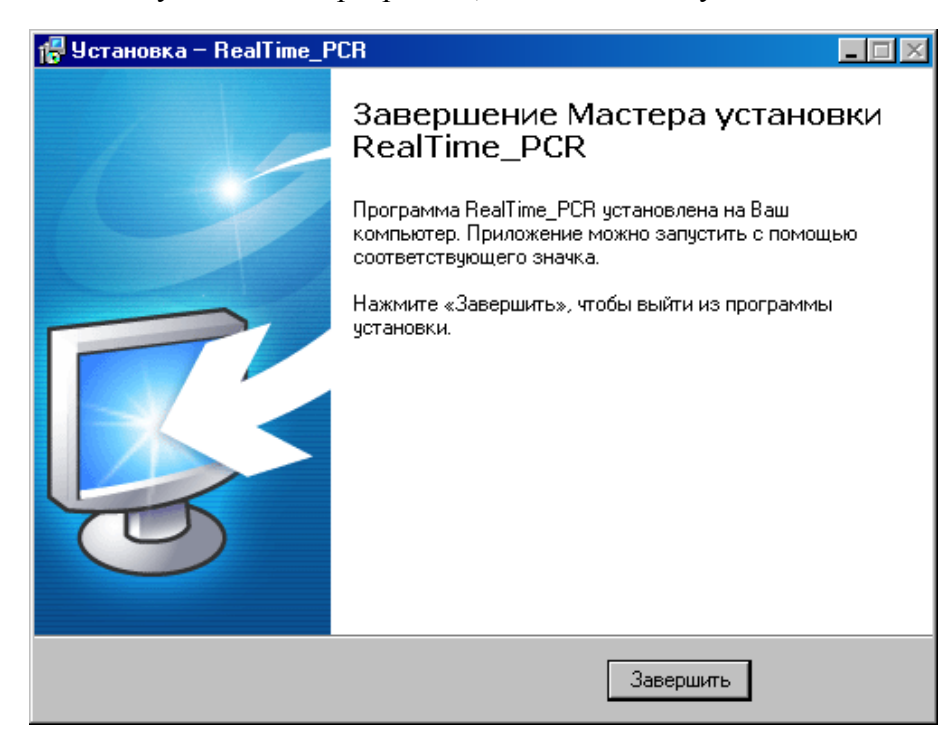

Рис.17. Завершение работы Мастера установки RealTime\_PCR

Для выхода из программы установки нажмите кнопку завершить

**Внимание!** Для обеспечения возможности многоприборного режима работы в состав программы **RealTime\_PCR** входит соответствующая служба – **Server FX2Device**. Эта служба запускается при первом запуске программы в режиме

Работа с прибором с выводом значка **В** в правой части **Панели задач** и остается в оперативной памяти компьютера до выключения последнего.

При нажатии правой кнопкой мыши на этот значок на экран выводится следующее окошко:

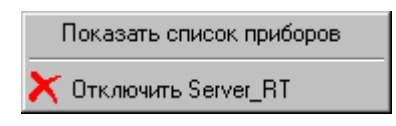

Выбор левой кнопкой мыши пункта **Показать список приборов** приводит к выводу на экран окошка со списком подключенных к компьютеру приборов.

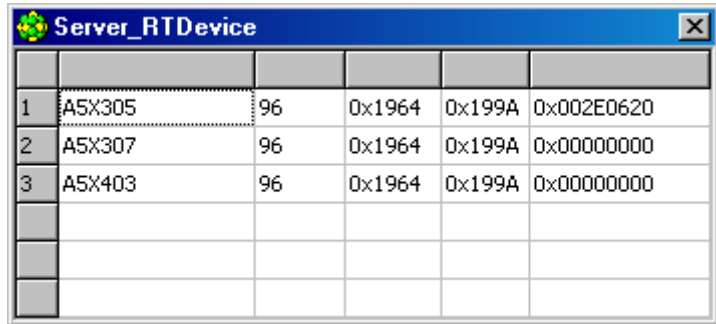

Выбор левой кнопкой мыши пункта **Отключить Server\_RT** приводит к удалению данной службы из оперативной памяти компьютера (это действие применяется при обновлении программы).

## <span id="page-28-0"></span>**4 Порядок работы с прибором**

#### <span id="page-28-1"></span>**4.1. Включение прибора и запуск программы RealTime\_PCR**

Убедившись, что прибор соединен с компьютером с помощью USB кабеля, включите прибор и компьютер.

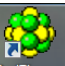

Используя иконку на **Рабочем столе**, или через меню **Пуск** операционной системы Windows запустите программу **RealTime\_PCR**. В окне выбора режимов работы (Рис.18) по умолчанию указан оператор **Гость**. При необходимости выберите другого оператора или добавьте нового, нажав на стрелочку справа и заполнив поля **Оператор** и **Директория.** Нажмите **Ok** и выберите режим **Работа с прибором**.

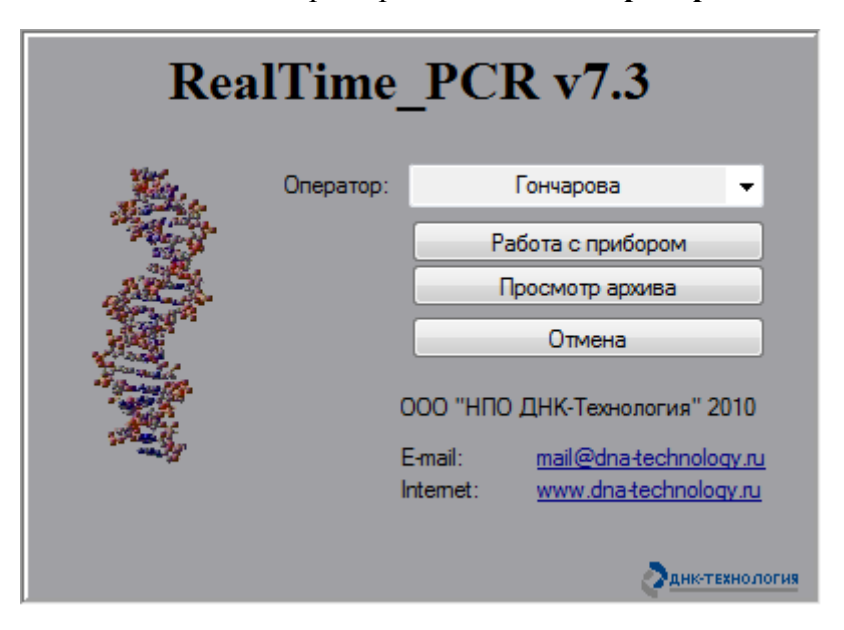

Рис.18. Окно выбора режимов работы.

После запуска программы **RealTime\_PCR** в режиме **Работа с прибором** на экран монитора будет выведено окно работы с программой с индикацией состояния прибора в статусной строке **Прибор ВЫКЛЮЧЕН** и диалоговое окно Список приборов с перечнем приборов, подключенных к компьютеру (Рис.19).

| N≅ | Сериальный номер | Статус | PID    | <b>VID</b> | <b>HandleWin</b> |
|----|------------------|--------|--------|------------|------------------|
| 1  | <b>A7YD02</b>    | 48     | 0x1964 | 0x199A     | 0x0000           |
| 2  | <b>A7YD04</b>    | 48     | 0x1964 | 0x199A     | 0x0000           |
| 3  | <b>A7YD06</b>    | 48     | 0x1964 | 0x199A     | 0x0000           |
|    |                  |        |        |            |                  |
|    |                  |        |        |            |                  |

Рис.19. Окно подключения приборов.

Выберите прибор для запуска и нажмите кнопку  $\frac{1}{\sqrt{2}}$  Подключить

Прибор соединится с компьютером, и в статусной строке окна работы с прибором индикация состояния прибора сменится на **Прибор ВКЛЮЧЕН** 

После тестирования и прогрева прибора индикация его состояния в статусной строке сменится на **Прибор ВКЛЮЧЕН**, и прибор будет готов к выполнению программы амплификации.

Подробно процедура запуска и работы с программой RealTime\_PCR описана во второй части руководства по эксплуатации «Программное обеспечение».

Индикация состояния прибора в статусной строке свидетельствует о следующем:

Прибор ВКЛЮЧЕН – прибор включен и готов к работе (зеленый фон).

Прибор ВКЛЮЧЕН – прибор включен, но не готов к работе (желтый фон) - идет прогрев прибора. После прогрева (обычно не более 10 минут с момента включения) цвет фона изменится с желтого на зеленый.

Прибор ВЫКЛЮЧЕН - прибор либо выключен в момент запуска программы, либо не подключен к компьютеру с помощью кабеля USB2.0 А-В, либо не выбран в окне **Список приборов**.

**Внимание!** Один компьютер может управлять работой нескольких приборов. При этом приборы должны быть соединены с компьютером через USB-порты.

При работе в однооконном режиме оператор должен подключать и отключать выбранный прибор кнопками <sup>+</sup> Подключить и <sup>=</sup> Отключить окна **Список приборов**, которое при запуске программы RealTime\_PCR выводится на экран автоматически, а при работе с программой вызывается с помощью меню **Настройки**/**Список приборов**.

При работе в многооконном режиме, на каждый прибор запускается своя программа RealTime\_PCR в отдельном окне. При этом можно одновременно контролировать работу нескольких приборов.

В статусной строке отображаются текущие дата и время 22 Март 2010, 20:44:53, а также заводской номер прибора и вариант прошивки оптического контроллера, например: A5Y207 OPTICS 2.07.96 21/01/10

#### <span id="page-29-0"></span>**4.2. Подготовка прибора к проведению ПЦР**

Проверка готовности прибора к проведению ПЦР осуществляется автоматически при каждом включении прибора. При этом проверяются температурные режимы термоблока: температура радиатора, температура термостата и температура крышки на соответствие допустимым значениям.

#### <span id="page-29-1"></span>**4.2.1. Проверка геометрических настроек**

**Внимание!** При первом включении прибора после его транспортировки или любом перемещении рекомендуется провести проверку геометрических настроек оптического блока.

Подробно процедура проверки геометрических настроек описана во второй части руководства по эксплуатации «Программное обеспечение».

На изображении лунок термоблока контуры, обозначающие границы области измерения (красные окружности), должны полностью заключать световые пятна. Если окружности смещены относительно световых пятен, необходимо провести коррекцию геометрии оптического изображения (Рис.20).

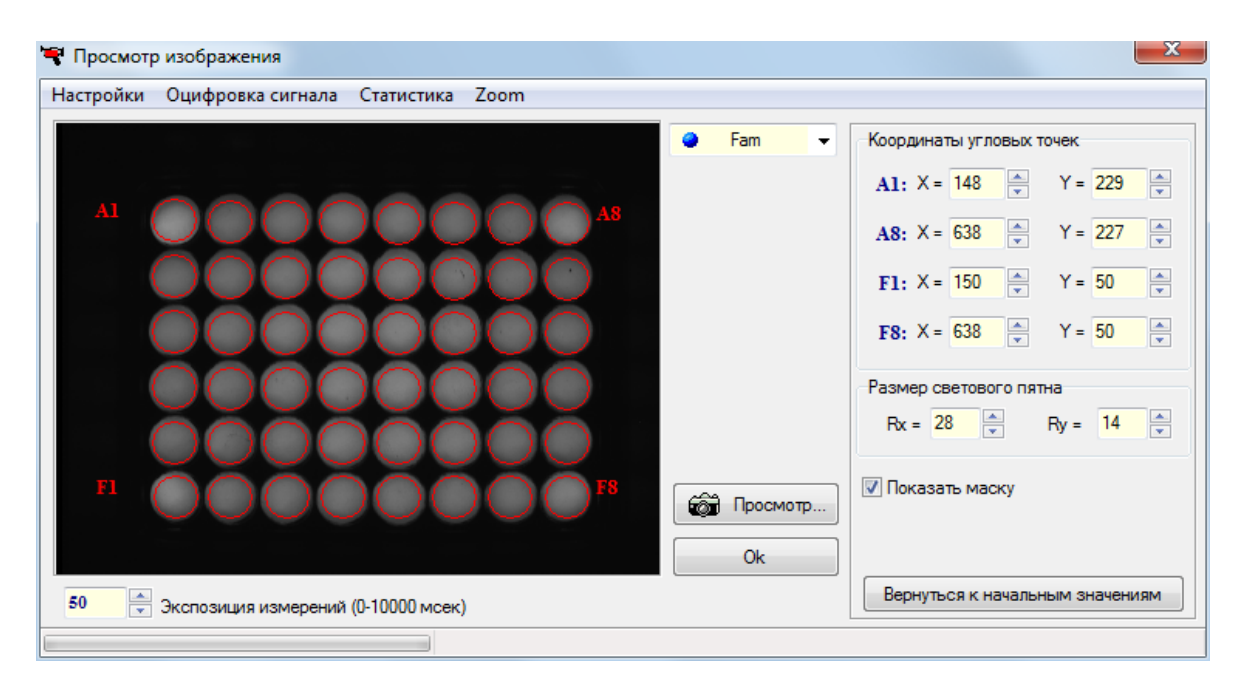

Рис.20. Проверка геометрических настроек

#### <span id="page-30-0"></span>**4.2.2. Установка экспозиции оптических измерений**

**Внимание!** Заводские параметры экспозиции оптических измерений являются оптимальными для работы с наборами реагентов ООО «НПО ДНК-Технология» и подходят для большинства стандартных приложений. Изменение экспозиции требуется лишь в случае существенного отличия используемых реактивов от стандарта. Окно установки экспозиции оптических измерений показано на Рис.21.

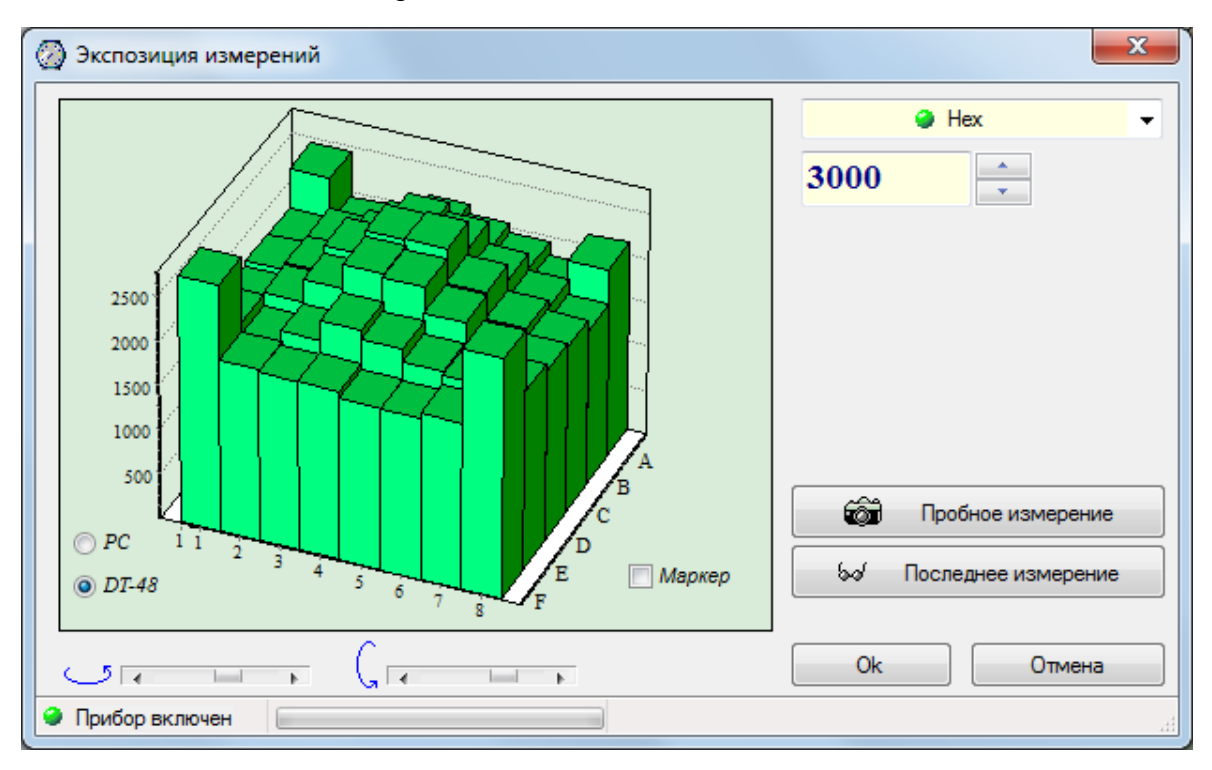

Рис. 21. Окно настройки экспозиции оптических измерений.

Подробно процедура выбора величины экспозиции описана во второй части руководства по эксплуатации «Программное обеспечение».

#### <span id="page-31-0"></span>**4.2.3. Проверка чистоты лунок термоблока**

О чистоте лунок термоблока свидетельствует отсутствие ярких пятен на изображении пустых лунок при проверке геометрических настроек оптического блока. При этом величину экспозиции рекомендуется увеличить в 2-3 раза по сравнению с рабочей.

Проверку чистоты лунок непосредственно перед установкой пробирок с образцами для проведения ПЦР рекомендуется производить, если перед этим была вероятность их загрязнения.

Регулярная проверка чистоты лунок термоблока должна осуществляться оператором согласно правилам технического обслуживания прибора (см. п. 5).

#### <span id="page-31-1"></span>**4.2.4. Измерение высоты пробирки**

Измерение высоты пробирки рекомендуется производить при переходе на другой тип пробирок или стрипов, или при возникновении сомнения в качестве прижима пробирок "горячей крышкой".

Для измерения высоты пробирки выполните следующее:

мерно по матрице термоблока;

 $-$  нажмите кнопку  $\Box$  Открыть блок и установите пробирки или стрипы равно-

 выберите команду Настройки/Диагностика прибора/Измерить высоту пробирки, и дождитесь сообщения:

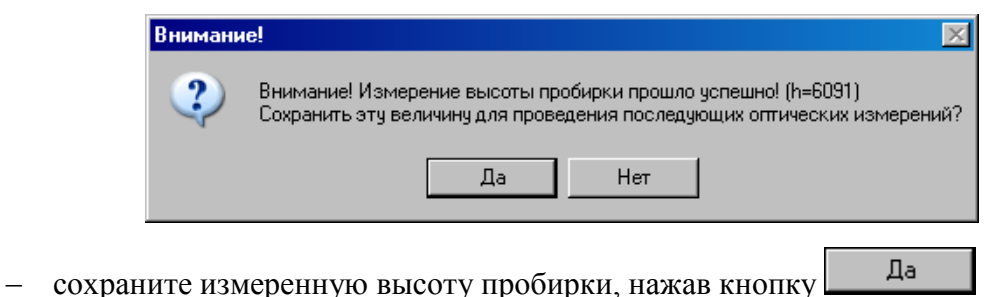

**Внимание!** При измерении высоты пробирки на плашку должно быть установлено не менее 16 пробирок (2 стрипа).

#### <span id="page-31-2"></span>**4.3 Создание протокола измерений и программы амплификации**

После запуска прибора создайте (отредактируйте) протокол измерений и программу амплификации и введите параметры предстоящего запуска с помощью сервисной программы RealTime\_PCR.

#### <span id="page-31-3"></span>**4.3.1. Заполнение протокола измерений**

Окно заполнения протокола (Рис.22) выводится сразу после запуска программы RealTime\_PCR и включает в себя: поле для ввода данных, кнопки управления заполнением протокола и поле схематического отображения расположения пробирок на матрице термоблока.

Заполните протокол одним из следующих способов:

- используя процедуру **Тест** с сохраненными стандартными параметрами исследования (рекомендуется при выполнении стандартных исследований в клинической лаборатории);
- с использованием сохраненных ранее шаблонов протоколов.

**Внимание!** Не заполняйте протокол без использования процедуры **Тест**, поскольку при этом не будет активно окно **Параметры анализа**, и не будут использоваться коэффициенты оптической калибровки прибора.

В процессе создания теста и заполнения протокола введите следующую информацию:

- идентификатор (описание) каждой пробирки;
- тип каждой пробирки;
- количество дублей каждого образца;
- концентрацию калибровочных образцов (при проведении количественных исследований);
- используемый флуорофор (флуоресцентная метка) и его назначение;
- расположение пробирок в блоке амплификатора;
- номер протокола;
- имя оператора.

Процедура создания (редактирования) протокола подробно описана во второй части руководства по эксплуатации «Программное обеспечение».

| œ              |             | RealTime_PCR_A7YD04<br>Режим Тест Настройки Помощь |                |              |                |                             |                                                                     |     |                                                             |                |                 |                         |                          | $\mathbf{x}$<br>$\Box$ $\Box$                                                                                                    |
|----------------|-------------|----------------------------------------------------|----------------|--------------|----------------|-----------------------------|---------------------------------------------------------------------|-----|-------------------------------------------------------------|----------------|-----------------|-------------------------|--------------------------|----------------------------------------------------------------------------------------------------|
| À.             |             | Протокол                                           |                |              | セイク            |                             | Запуск программы амплификации                                       |     |                                                             |                |                 |                         |                          | <b>2 Открыть</b><br><b>ЦА</b> Просмотр архива<br>В Новый протокол<br>Сохранить                                                               |
|                |             | Номер протокола:                                   | $\overline{0}$ |              |                | ÷                           | Имя Оператора:                                                      |     |                                                             | Krutikov       |                 | $\overline{\mathbf{v}}$ |                          | Дата: 20 Декабрь 2010                                                                                                    |
|                | $N^{\circ}$ | Идентификатор                                      |                | $\mathsf{R}$ | Тест           | Тип<br>пробирки             | Концентрация<br>$\bigcirc$<br>$\mathcal{Q}$<br>$\overline{\bullet}$ | Fam | Hex                                                         | Rox            | Cy <sub>5</sub> | Cy5.5                   | ٠                        | <b>REAL MMNOPT</b><br><b>По Мультитест</b><br>Добавить                                                                                       |
| D <sub>1</sub> | 25          | Образец 25                                         |                |              | <b>MRSA</b>    | □                           |                                                                     | ✔   | $\blacktriangledown_{\!\!{\scriptscriptstyle 8}}$           |                | ÷               |                         |                          | $@$ $\underline{\mathsf{no}}$<br><b>О после</b><br>心<br>Добавить тест                                                                        |
| D <sub>2</sub> | 26          | Образец_26                                         |                |              | <b>MRSA</b>    | $\Box$                      |                                                                     | ✔   | $\blacktriangledown_{\!\!{\scriptscriptstyle \mathrm{ex}}}$ |                |                 |                         |                          |                                                                                                    |
| D <sub>3</sub> | 27          | Образец 27                                         |                |              | <b>MRSA</b>    | П                           |                                                                     | ✔   | $\blacktriangledown_{\!\!{\scriptscriptstyle 8}}$           | ÷.             | ä,              |                         |                          | কৈ<br>Добавить строку                                                                                                    |
| D <sub>4</sub> | 28          | Образец_28                                         |                |              | <b>MRSA</b>    | П                           |                                                                     | ✔   | $\blacktriangledown_{\!\!{\scriptscriptstyle K}}$           | ä,             | ÷               |                         |                          | Формат<br>Удалить строку                                                                                                    |
| D <sub>5</sub> | 29          | Образец 29                                         |                |              | <b>MRSA</b>    | П                           |                                                                     | ✔   | $\checkmark$                                                | ×              | ÷,              |                         |                          | • Обычный<br>x.<br>Очистить протокол                                                                                                    |
| D <sub>6</sub> | 30          | Образец_30                                         |                |              | <b>MRSA</b>    | П                           |                                                                     | ✔   | $\blacktriangledown_{\!\!{\scriptscriptstyle\mathrm{ex}}}$  | ÷.             | ÷               | ٠                       |                          | <b>Hayчный</b><br>• Отменить действие                                                                                                    |
| D7             | 31          | Образец 31                                         |                |              | <b>MRSA</b>    | П                           | ٠                                                                   | ✔   | $\blacktriangledown_{\!\!{\scriptscriptstyle 8}}$           | ÷.             | $\overline{a}$  | ٠                       |                          |                                                                                                    |
| D <sub>8</sub> | 32          | Образец_32                                         |                |              | <b>MRSA</b>    | $\Box$                      | ٠                                                                   | ✔   | $\blacklozenge$                                             | ÷              | $\omega$        | ٠                       |                          |                                                                                                    |
| Et             | 33          | Образец_33                                         |                |              | <b>MRSA</b>    | $\Box$                      | ٠                                                                   | ✔   | $\blacktriangledown_{\!\scriptscriptstyle\mathrm{SK}}$      | ÷.             | ä,              | ٠                       |                          | 5<br>6<br>7<br>1<br>$\overline{2}$<br>$\overline{\mathbf{3}}$<br>8                                                                           |
| E <sub>2</sub> | 34          | Образец_34                                         |                |              | <b>MRSA</b>    | $\Box$                      | ٠                                                                   | ✔   | $\blacklozenge$                                             | $\blacksquare$ | ÷               | ٠                       |                          |                                                                                                    |
| E <sub>3</sub> | 35          | Образец 35                                         |                |              | <b>MRSA</b>    | П                           | ٠                                                                   | ✔   | $\blacktriangledown_{\!\!{\scriptscriptstyle 8}}$           | ٠              | ٠               | ٠                       |                          | $\overline{2}$<br>$\sqrt{5}$<br>$\tau$<br>$\mathbf{8}$<br>$\,1$<br>$\ensuremath{\mathsf{3}}$<br>$\overline{4}$<br>6 <sub>1</sub><br>$\bf{A}$ |
| E4             | 36          | Образец 36                                         |                |              | <b>MRSA</b>    | П                           |                                                                     | ✔   | $\blacktriangledown_{\!\!{\scriptscriptstyle 8}}$           | ä,             | Ξ               |                         |                          | $\overline{12}$<br>$\overline{15}$<br>$\overline{9}$<br>$10$<br>$\overline{11}$<br>13<br>14<br>$16\,$<br>$\mathbf B$                         |
| E <sub>5</sub> | 37          | Образец 37                                         |                | Г            | <b>MRSA</b>    | П                           |                                                                     | ✔   | $\blacktriangledown_{\!\!{\scriptscriptstyle\mathrm{RF}}}$  | ×,             | ä,              |                         |                          |                                                                                                    |
| E <sub>6</sub> | 38          | Образец 38                                         |                |              | <b>MRSA</b>    | П                           | ÷                                                                   | ✔   | $\blacktriangledown_{\!\!{\scriptscriptstyle K}}$           | ÷              | $\omega$        |                         |                          | $\overline{24}$<br>$23\,$<br>$17\,$<br>18<br>19<br>20<br>21<br>22<br>c                                                                       |
| E7             | 39          | Образец 39                                         |                | Г            | <b>MRSA</b>    | $\overline{\phantom{a}}$    | ä                                                                   | ✔   | $\blacktriangledown_{\!\!{\scriptscriptstyle 8}}$           | ٠              | ٠               |                         |                          | 25<br>26<br>27<br>28<br>29<br>32<br>30<br>31<br>D                                                                                            |
| E8             | 40          | Образец_40                                         |                | L            | <b>MRSA</b>    | $\Box$                      | ٠                                                                   | ✔   | $\blacktriangledown_{\!\!{\scriptscriptstyle\mathrm{ex}}}$  | ÷              | ÷.              |                         |                          |                                                                                                    |
| F1             | 41          | Образец_41                                         |                | Г            | <b>MRSA</b>    | П                           | ٠                                                                   | ✔   | $\checkmark$                                                | ä,             | ×               |                         |                          | 39<br>40<br>33<br>34<br>36<br>37<br>38<br>35<br>E                                                                                            |
| F <sub>2</sub> | 42          | Образец_42                                         |                | L            | <b>MRSA</b>    | $\Box$                      | ٠                                                                   | ✔   | $\blacktriangledown_{\!\!{\scriptscriptstyle E}}$           | ä,             | $\omega$        | ٠                       |                          | 41<br>42<br>43<br>44<br>F                                                                                                    |
| F3             | 43          | Образец 43                                         |                | Г            | <b>MRSA</b>    | $\mathcal{L}_{\mathcal{A}}$ | ٠                                                                   | ✔   | $\checkmark$                                                | ×              | ×               |                         |                          |                                                                                                    |
| F <sub>4</sub> | 44          | Образец 44                                         |                | Г            | <b>MRSA</b>    | П                           | ÷                                                                   | ✔   | $\sqrt{\ }$                                                 | ÷              | ÷               |                         |                          | √ Автозаполнение<br>23 Очистить поле матрицы                                                                                                 |
| F <sub>5</sub> | 45          | K+                                                 |                | E            | <b>MRSA</b>    | K+                          | ٠                                                                   | ✔   | $\checkmark$                                                | ×              | ×               | ٠                       |                          | 匾<br><b>Порядок заполнения</b>                                                                                                    |
| F6             | 46          | K+                                                 |                |              | <b>MRSA</b>    | K+                          | ÷                                                                   | ✔   | $\blacklozenge$                                             | ÷              | ÷               |                         |                          | Свободнов"заполнение                                                                                                    |
| F7             | 47          | к.                                                 |                |              | <b>MRSA</b>    | $K-$                        |                                                                     | ✔   | $\blacklozenge$                                             |                | ä,              |                         |                          |                                                                                                    |
| F8             | 48          | К-                                                 |                |              | <b>MRSA</b>    | $K-$                        |                                                                     | ✔   | $\blacktriangledown_{\!\!{\scriptscriptstyle 8K}}$          |                | ä,              |                         | ш                        |                                                                                                    |
|                |             |                                                    |                |              |                |                             |                                                                     |     |                                                             |                |                 |                         | $\overline{\phantom{a}}$ | Отмена<br>$\Theta$<br>Применить                                                                                                    |
|                |             |                                                    |                |              |                |                             |                                                                     |     |                                                             |                |                 |                         |                          |                                                                                                    |
|                |             | 20 Декабрь 2010, 16:13:43                          |                |              | Прибор ВКЛЮЧЕН |                             |                                                                     |     |                                                             |                |                 |                         |                          | A7YD04 OPTICS 2.08.48 29/09/1                                                                                                    |

Рис.22. Окно заполнения протокола.

#### <span id="page-33-0"></span>**4.3.2. Создание/редактирование программы амплификации**

После заполнения протокола измерений перейдите на вкладку **Запуск программы амплификации**. По умолчанию будет выведена программа амплификации, указанная в процедуре **Тест**, с помощью которой заполнялся протокол. Если протокол заполнялся без использования процедуры Тест, будет выведена программа амплификации запускавшаяся последней.

При необходимости можно выполнить следующее:

- 1. Открыть программу амплификации с диска, используя кнопку  $\Box$  06  $\sigma$
- 2. Создать новую программу амплификации (кнопка <sup>1</sup> Создать), используя окно Шаблон программы амплификации (Рис.23).
- 3. Редактировать существующую программу амплификации (кнопка ).

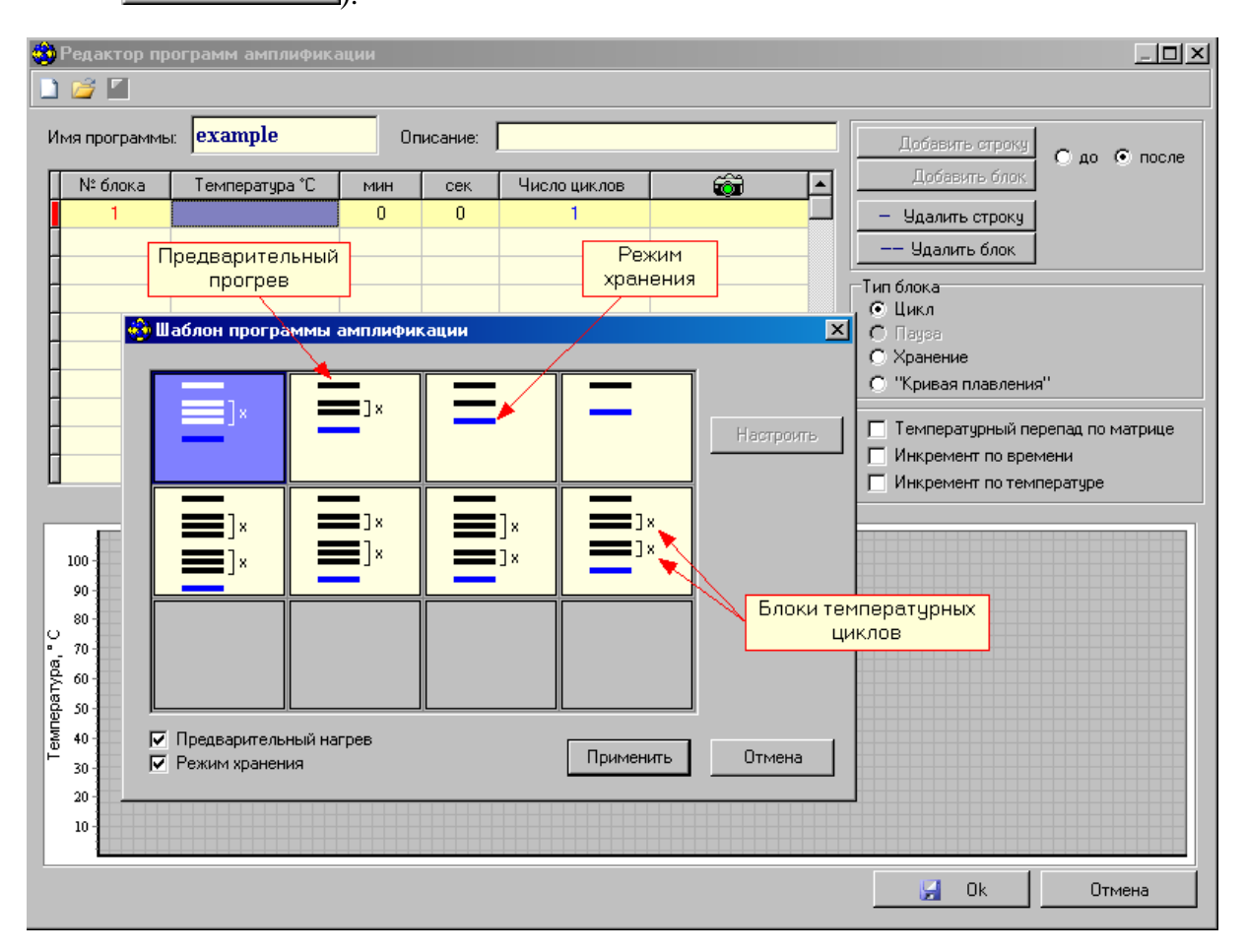

Рис.23. Создание программы амплификации с использованием шаблона.

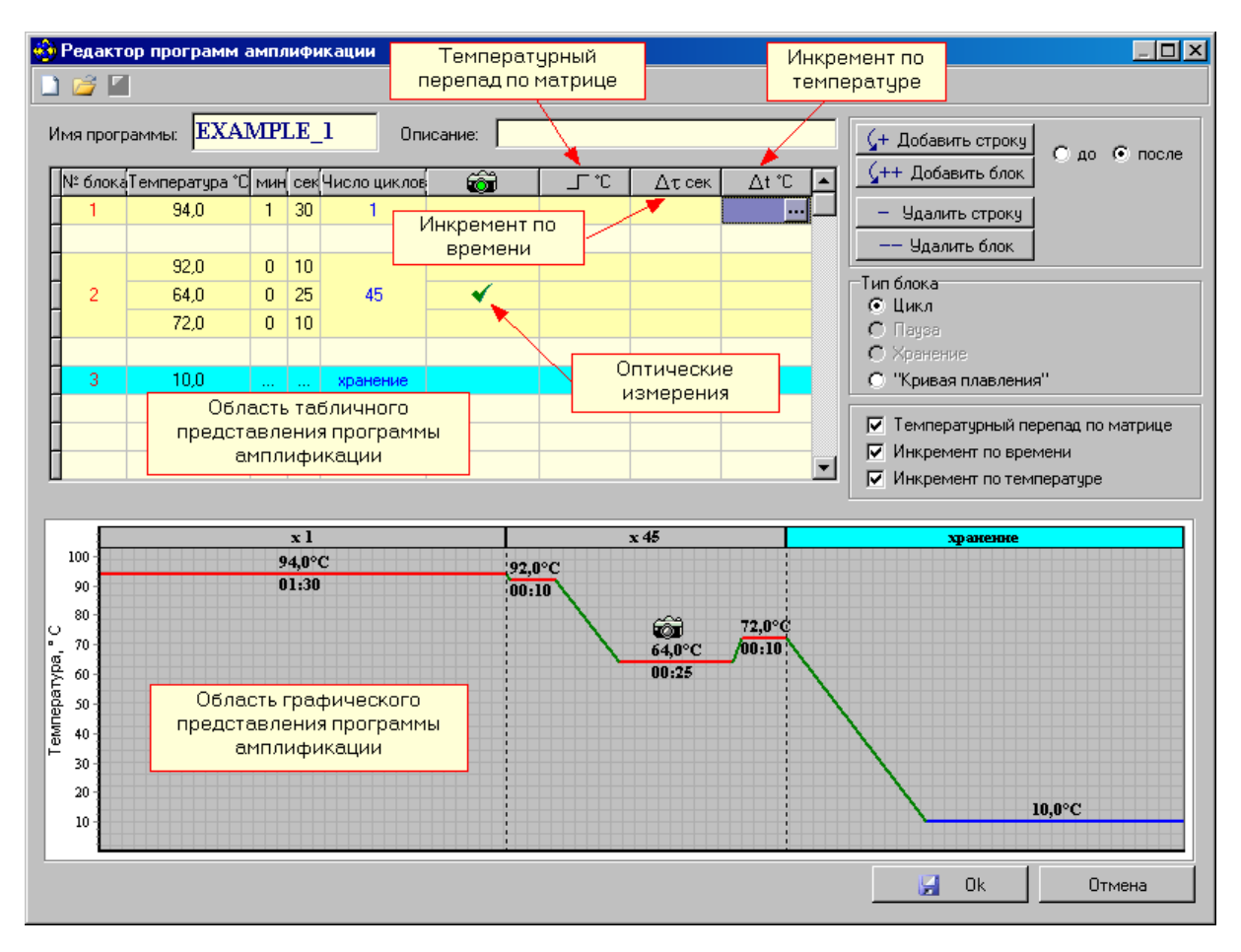

Рис.24. Редактирование существующей программы амплификации.

Процедура создания (редактирования) программы амплификации подробно описана во второй части руководства по эксплуатации «Программное обеспечение».

## <span id="page-34-0"></span>**4.4. Установка пробирок с образцами**

Для установки или извлечения пробирок с образцами выполните следующее:

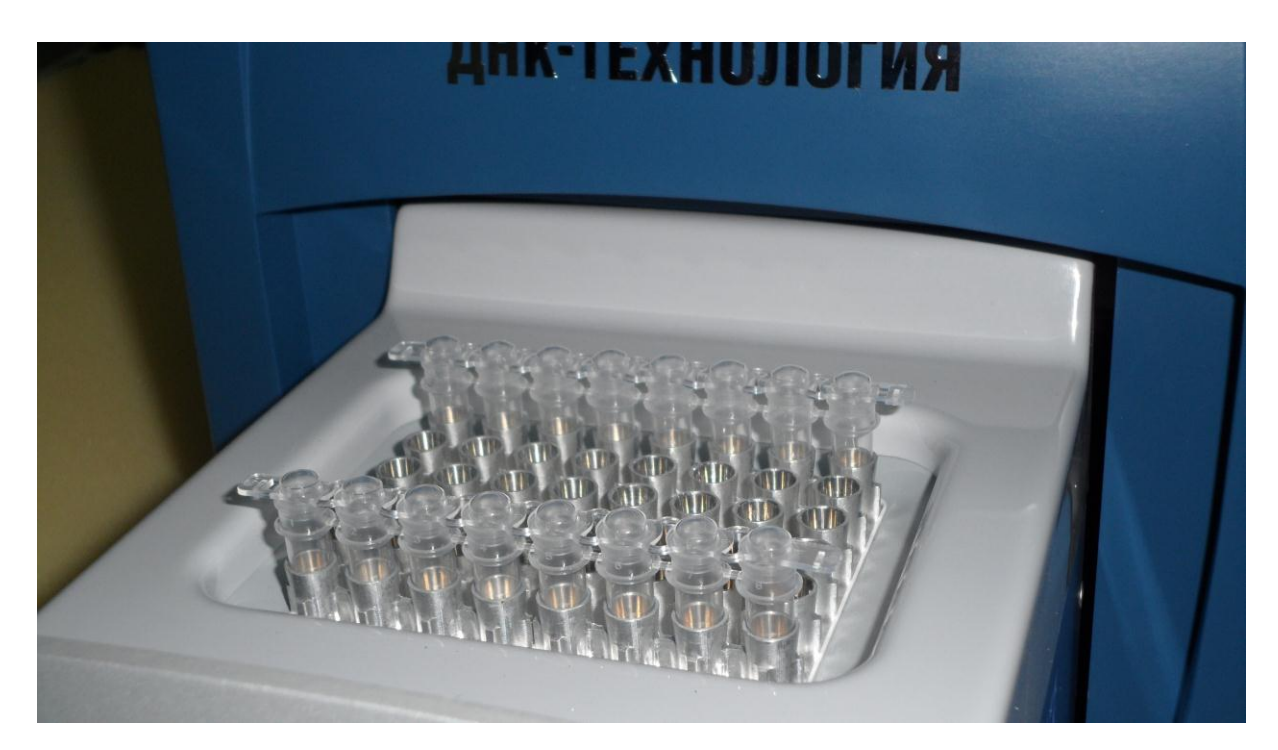

Рис.25. Внешний вид матрицы термоблока в выдвинутом положении.

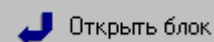

1. Нажмите кнопку **в Открыть блок Велика** в окне Запуск программы амплифика**ции** или кнопку ручного управления приводом термоблока и дождитесь фиксации термоблока в выдвинутом положении (Рис.25).

- 2. Если прибор запускается впервые, протрите лунки термоблока спиртом (можно использовать 96% этанол или 100% изопропанол) как это описано в разделе 8 («Техническое обслуживание»). В процессе эксплуатации прибора протирать лунки необходимо в соответствии с рекомендациями, изложенными в разделе «Техническое обслуживание».
- 3. Установите пробирки с образцами в лунки термоблока в соответствии с заполненным протоколом проведения ПЦР.
- 4. Нажмите кнопку **1 Закрыть блок** в окне Запуск программы амплифика**ции** или кнопку ручного управления прибором и дождитесь фиксации термоблока в рабочем положении (Рис.1).

**Внимание!** Устанавливать не менее 8 пробирок с целью предотвращения их деформации. При меньшем количестве рабочих пробирок добавить пустые пробирки такой же высоты.

**Внимание, опасность!** В приборе предусмотрена автоматическая загрузка и выгрузка исследуемых образцов с фиксацией блока для термостатирования пробирок (термоблока) в рабочем положении. Необходимо следить, чтобы при движении блока в зону его перемещении не попадали посторонние предметы и пальцы оператора, что может привести к заклиниванию механизма перемещения и поломке прибора, сдавливанию или защемлению кожных покровов оператора.

**Внимание, горячая поверхность!** Блок для термостатирования пробирок (термоблок) и модуль "горячей крышки" при работе прибора могут нагреваться до 100 ºC и 105 ºC соответственно. Запрещается извлекать пробирки из термоблока до перехода прибора в режим хранения с появлением следующего сообщения:

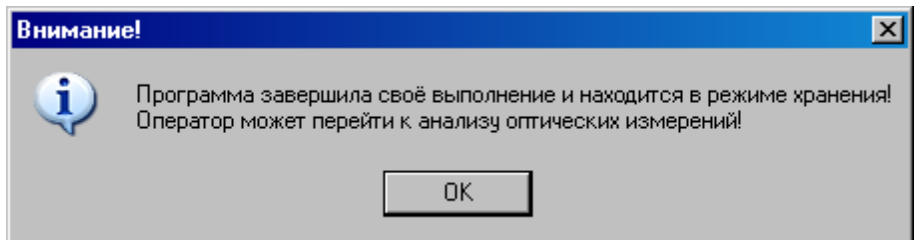

#### <span id="page-35-0"></span>**4.5 Запуск программы амплификации**

Введите необходимые комментарии об особенностях и характеристиках предстоящего запуска, а также объем рабочей смеси в пробирке;

Убедившись, что прибор включен и взаимодействует с компьютером, о чем свидетель-

ствует желтый **Прибор ВКЛЮЧЕН** или зелёный Прибор ВКЛЮЧЕН индикатор в статусной строке программы, запустите программу амплификации нажатием кнопки

.

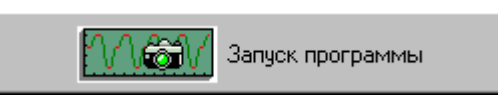

В процессе запуска программы амплификации, выберите имя файла и формат данных для сохранения будущих результатов оптических измерений, а также папку для его размещения.

**Внимание!** Если Вы нажали кнопку **Запуск программы** в процессе прогрева прибора (желтый индикатор **Прибор ВКЛЮЧЕН** в статусной строке), в окне **Температурный профиль** будет выведено мигающее сообщение о продолжении прогрева прибора:

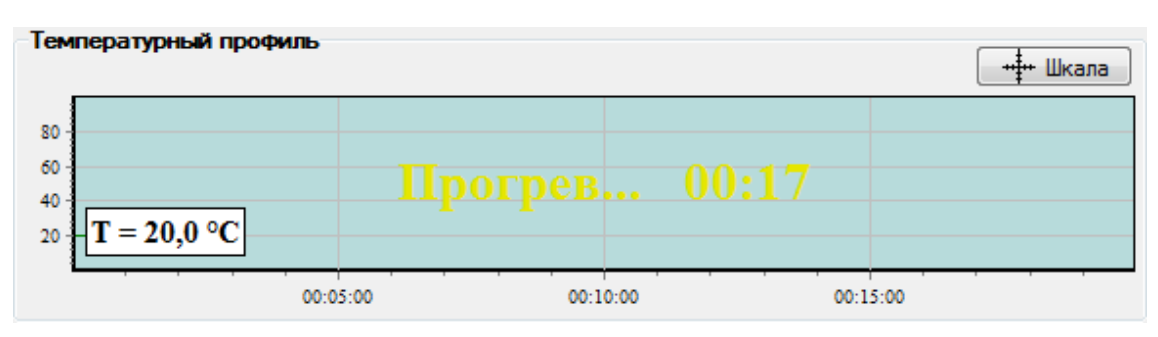

Аналогичное сообщение будет и на дисплее прибора. После окончания прогрева прибор автоматически перейдет в режим выполнения программы амплификации.

Если есть необходимость в автономной работе прибора с его автоматическим выключением (переходом в спящий режим) после завершения выполнения программы амплификации, выполните следующее:

1. В окне **Выполнение программы** включите следующую опцию:

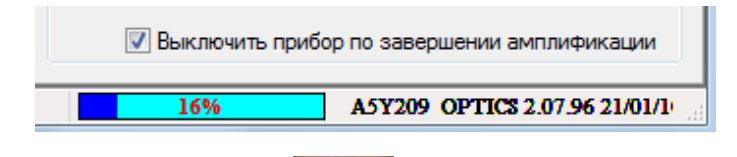

- 2. Закройте программу, нажав на в правом верхнем углу ее окна.
- 3. После завершения выполнения программы амплификации прибор перейдет в спящий режим, о чем будет свидетельствовать мигание светодиода на кнопке вывода экранного меню.

**Внимание!** Прибор перейдет в спящий режим только в том случае, если активизирована опция **Выключить прибор по завершении амплификации** и выполняемая в нем программа амплификации заканчивается режимом **Хранение**.

#### <span id="page-36-0"></span>**4.6 Выполнение программы амплификации**

Процесс выполнения программы амплификации контролируется с помощью сервисной программы RealTime\_PCR.

При необходимости можно:

- приостановить выполнение программы амплификации;
- прекратить её выполнение;
- добавить необходимое количество циклов в текущем блоке, либо пропустить выполнение оставшихся циклов и осуществить переход к выполнению следующего температурного блока;
- отредактировать протокол оптических измерений;

во время выполнения программы амплификации, выбрав **И** можно просмотреть данные оптических измерений для выбранных пробирок в виде 3-D гистограммы в окне **Распределение оптических данных по термоблоку** (Рис.26).

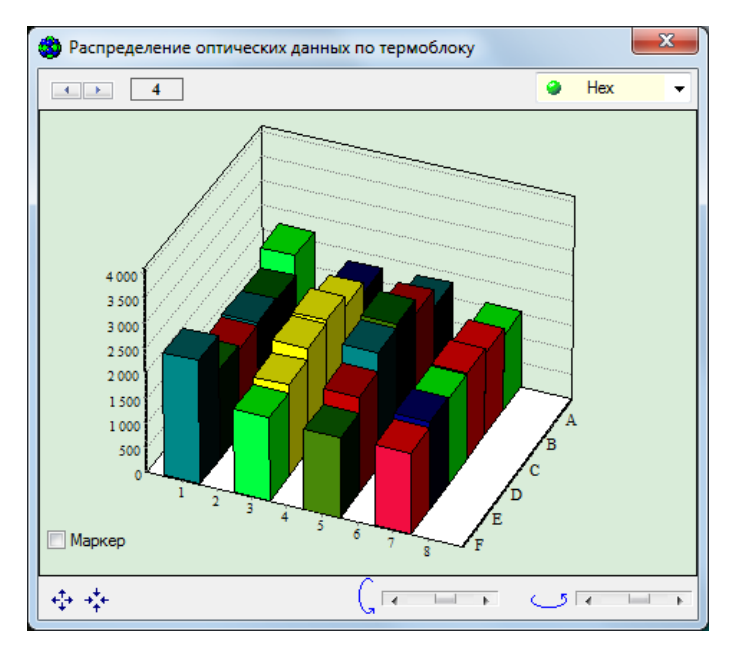

Рис.26. Данные оптических измерений для выбранных пробирок.

Если опция **Выключить прибор по завершении амплификации** не была активизирована, то после окончания выполнения программы амплификации на экране появляется окно с сообщением о том, что программа переходит в режим **Хранение** (Рис.27).

В этом случае на графике зависимости температуры матрицы от времени выполнения программы амплификации появляется мигающая надпись **Хранение…** и маркер с температурой хранения.

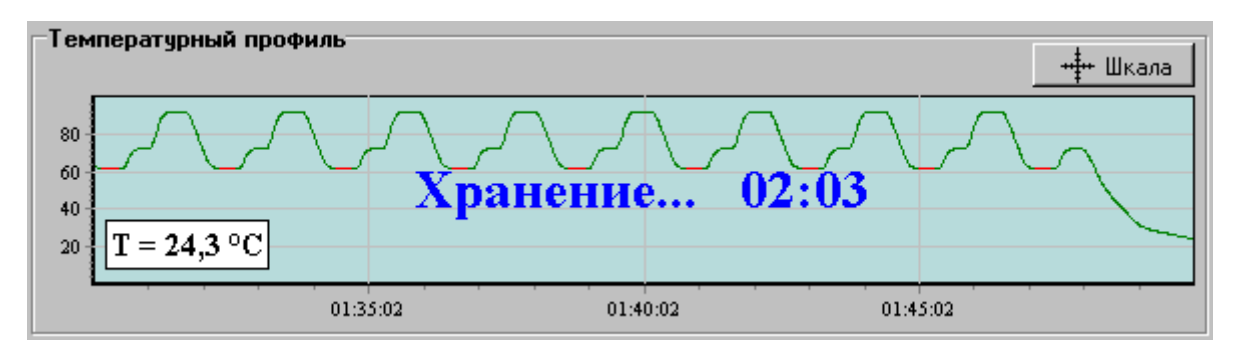

Рис.27. Сообщение программы о завершении процесса амплификации.

Аналогичная надпись появляется и на дисплее прибора.

При достижении температуры близкой к температуре хранения на экране появляется окно с сообщением о том, что программа завершила свое выполнение и находится в режиме хранения (Рис.28).

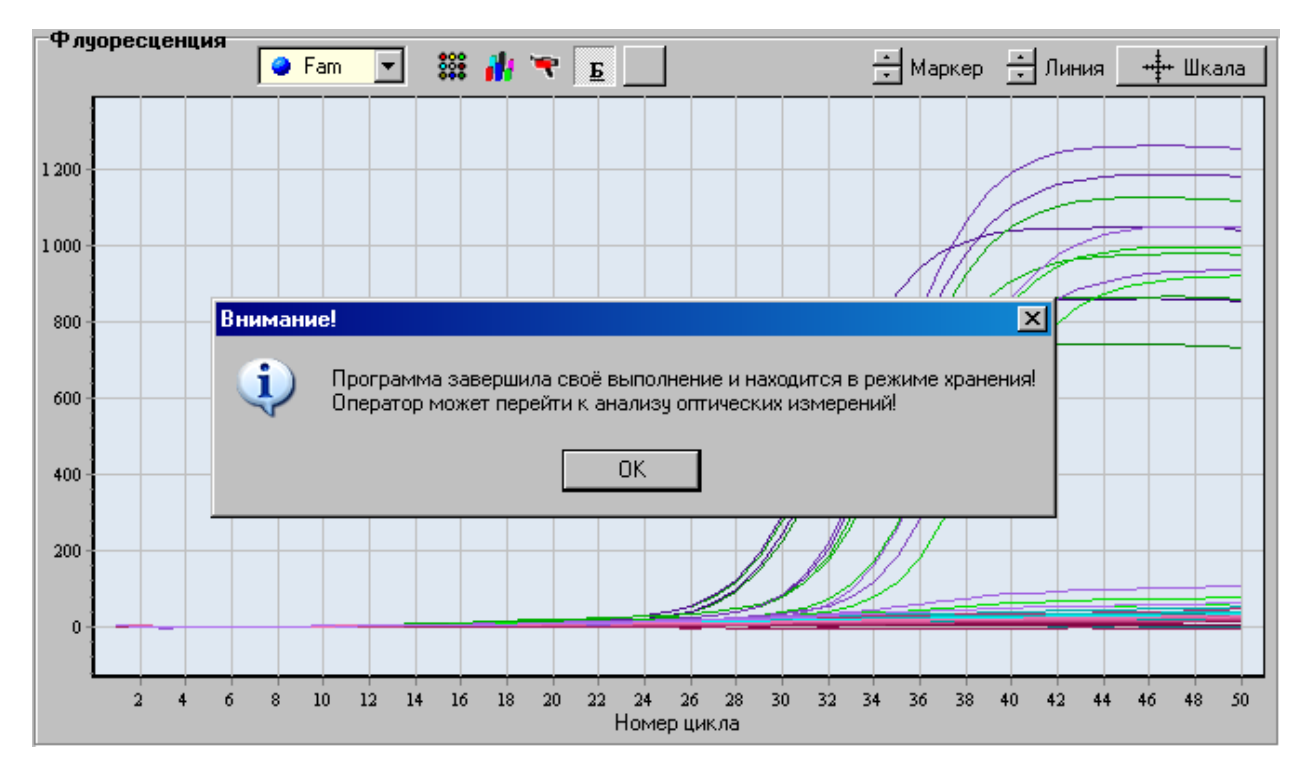

Рис.28. Индикация режима хранения.

Нажатие на **ОК** переводит программу **RealTime\_PCR** в режим **Просмотр архива**  (вкладка **Анализ результатов оптических измерений).**

Если опция **Выключить прибор по завершении амплификации** была активизирована, то после окончания выполнения программы амплификации прибор перейдет в спящий режим, о чем будет свидетельствовать мигание светодиода на кнопке вывода экранного меню.

Для вывода прибора из этого режима достаточно запустить программу RealTime\_PCR и подключить прибор в окне **Список приборов**.

**Внимание!** Для считывания результатов выполнения программы амплификации после выхода прибора из спящего режима необходимо воспользоваться командой **Настройки**/**Последний запуск в приборе**.

Анализ результатов оптических измерений подробно описан во второй части руководства по эксплуатации «Программное обеспечение».

Все рисунки данного раздела соответствуют модификации S прибора ДТлайт. Для модификации L все будет аналогично, за исключением другого количества лунок и, соответственно, количества оптических сигналов.

## <span id="page-39-0"></span>**5 Техническое обслуживание**

#### <span id="page-39-1"></span>**5.1 Общие положения**

Техническое обслуживание детектирующего амплификатора ДТлайт направлено на поддержание прибора в рабочем состоянии и обеспечение максимального срока его службы.

Техническое обслуживание прибора должно выполняться квалифицированным персоналом, подробно изучившим настоящее руководство.

Конструкция прибора рассчитана на минимальное техническое обслуживание при обычной лабораторной эксплуатации.

**Внимание, опасность поражения электрическим током!** Замена предохранителей должна производиться только при обесточенном оборудовании. При замене использовать предохранители T10AH250V с параметрами (10А, 250В замедленные с высокой отключающей способностью) размером 5х20мм. Обесточивание оборудования достигается отсоединением приборного соединителя или отсоединением от розетки вилки шнура питания, а также отсоединением от разъема порта USB 2.0 кабеля для связи с персональным компьютером. Расположение прибора должно обеспечить возможность выполнения отключения выше указанных соединений.

Необходимо защищать прибор от механических воздействий, а также от попадания на корпус прибора любых жидкостей.

Для поддержания чистоты лунок термостата и элементов оптической системы подвижная каретка прибора должна всегда находиться в зафиксированном (закрытом) положении (за исключением периодов установки и извлечения пробирок с образцами).

**Внимание!** Во избежание выхода из строя оптической системы прибора запрещается использовать любые вещества (термостойкие пасты, масла и т.п.) для улучшения контакта пробирки с лункой термоблока.

#### <span id="page-39-2"></span>**5.2 Порядок технического обслуживания**

Следующие мероприятия должны выполняться обслуживающим персоналом с указанной периодичностью:

1) Внешний осмотр прибора на отсутствие повреждений на поверхности прибора. Состояние (целостность) сетевого шнура, надежность его подключения к прибору.

Периодичность внешнего осмотра: перед каждым включением.

2) Своевременное удаление пыли и грязи с поверхности прибора, с использованием сухой салфетки.

Периодичность работ: по мере загрязнения.

3) Очистка лунок термоблока ватным тампоном, смоченным в 96% этиловом или 100% изопропиловом спирте (можно использовать продаваемые в аптеках "ватные палочки" или самодельные тампоны из ваты и спичек).

#### **Внимание! Категорически запрещается использовать вместо спички металлические предметы (скрепки, проволоку и т.д.)!**

**При очистке лунок не допускайте затекания спирта в зазор по краям термоблока!**

Периодичность очистки: через каждые 20 рабочих запусков прибора необходимо просмотреть изображение термоблока для всех каналов (как описано в п.4.2). При наличии ярких пятен в лунках термоблока в любом из диапазонов регистрации флуоресценции – необходимо провести очистку лунок термоблока.

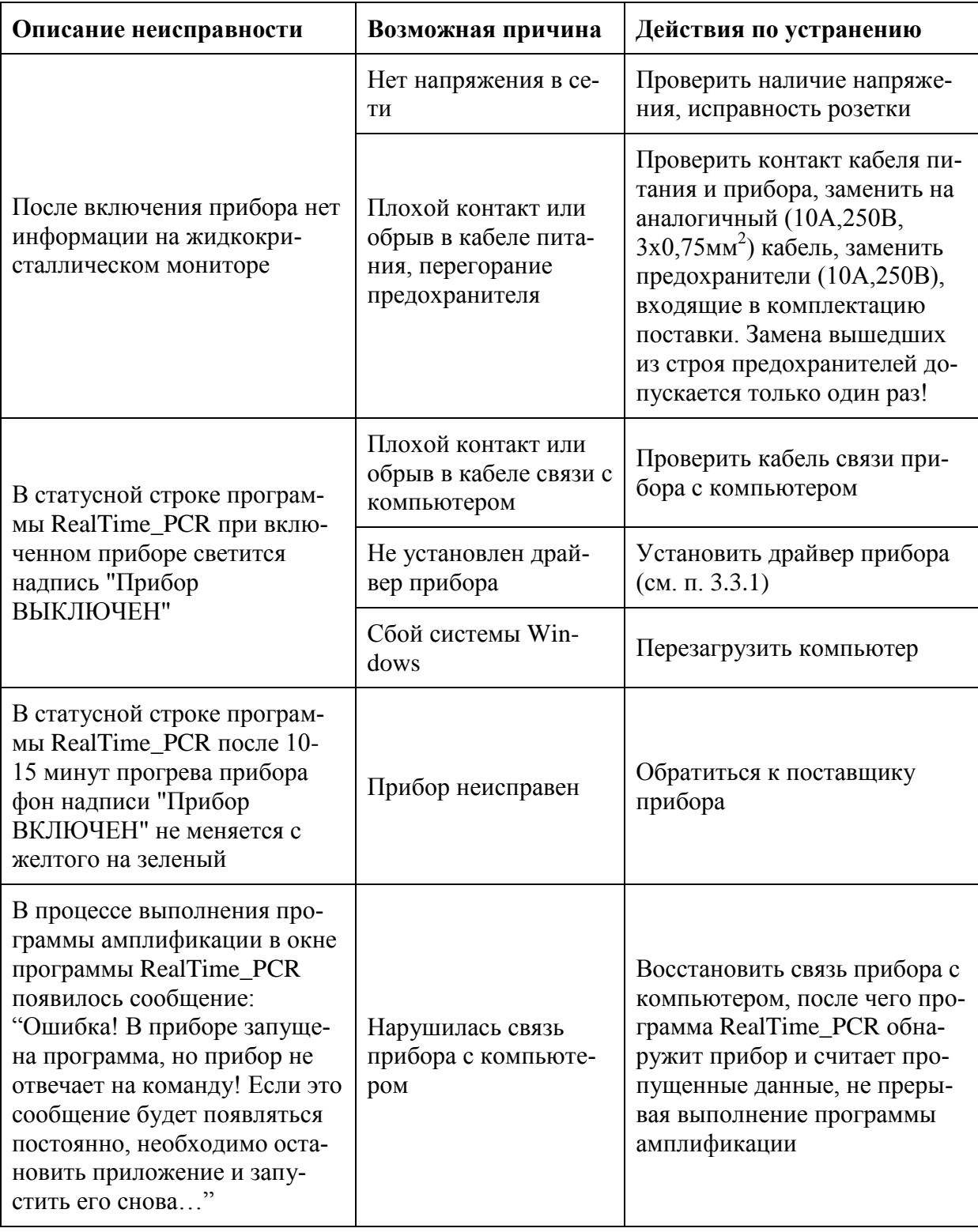

#### <span id="page-40-0"></span>**5.3 Возможные неисправности и действия по их устранению**

#### <span id="page-41-0"></span>**6 Хранение и транспортирование**

**Внимание!** После длительного пребывания на холоде перед включением прибор необходимо выдержать в течение 4 часов при комнатной температуре (+18-25 °С).

Прибор следует хранить в закрытом помещении с естественной вентиляцией при температуре от плюс 5 С до плюс 40 С и относительной влажности воздуха до 80% при 31 °С. При длительном хранении без использования, прибор следует хранить в упаковке изготовителя.

В помещении, где хранится или эксплуатируется прибор, не должно быть пыли, паров кислот и щелочей, агрессивных газов и других вредных веществ, вызывающих коррозию металлических частей или разрушение электрической изоляции.

При транспортировании прибора должна быть предусмотрена защита от попадания пыли и атмосферных осадков. **Не допускается кантование прибора.** Перед транспортированием прибор должен быть закреплен для обеспечения устойчивого положения, исключения смещений и ударов.

Транспортирование прибора должно производиться всеми видами транспорта в транспортной таре предприятия изготовителя с соблюдением требований манипуляционных знаков, нанесенных на внешней поверхности транспортной тары. Допустимые условия окружающей среды для прибора (вид климатического исполнения УХЛ 4.2) при транспортировании в соответствии с условиями хранения 5 по ГОСТ 15150 составляют: температура от минус 50 °С до плюс 50 °С и относительной влажности воздуха до 80% при  $6^{\circ}C$ .

Транспортирование прибора на воздушном транспорте должна производиться в отапливаемых герметизированных отсеках самолетов

**Внимание!** В приборе имеются прецизионные механические элементы. Во избежание их повреждения при погрузочно-разгрузочных работах и транспортировании должны строго выполняться требования манипуляционных знаков, нанесенных на транспортной таре.

**Внимание! Транспортирование прибора можно производить только при зафиксированном (закрытом) положении термоблока**

#### <span id="page-41-1"></span>**7 Контроль качества**

ООО «НПО ДНК-Технология» установило следующие цели для реализации политики контроля качества, направленной на удовлетворение потребностей клиентов и соответствие системы менеджмента качества требованиям ISO9001:2000 и ISO13485:2003:

- контроль качества при производстве приборов для *in vitro* диагностики
- индивидуальный подход к клиентам
- контроль качества обслуживания и уровня технической поддержки.

## <span id="page-42-0"></span>**8 Гарантийные обязательства**

Предприятие-изготовитель гарантирует исправную работу амплификатора детектирующего "ДТлайт" и его соответствие ТУ 9443-003-96301278-2010 при соблюдении правил эксплуатации, изложенных в данном руководстве.

Средний срок службы прибора должен быть не менее 5 лет.

Гарантийный срок эксплуатации прибора 24 месяца со дня его продажи.

Гарантийный ремонт производится только при предъявлении гарантийного талона на данный прибор с заполненным листом рекламаций.

#### <span id="page-42-1"></span>**9. Образец маркировки СЕ**

Ярлык на заднюю панель прибора (пример):

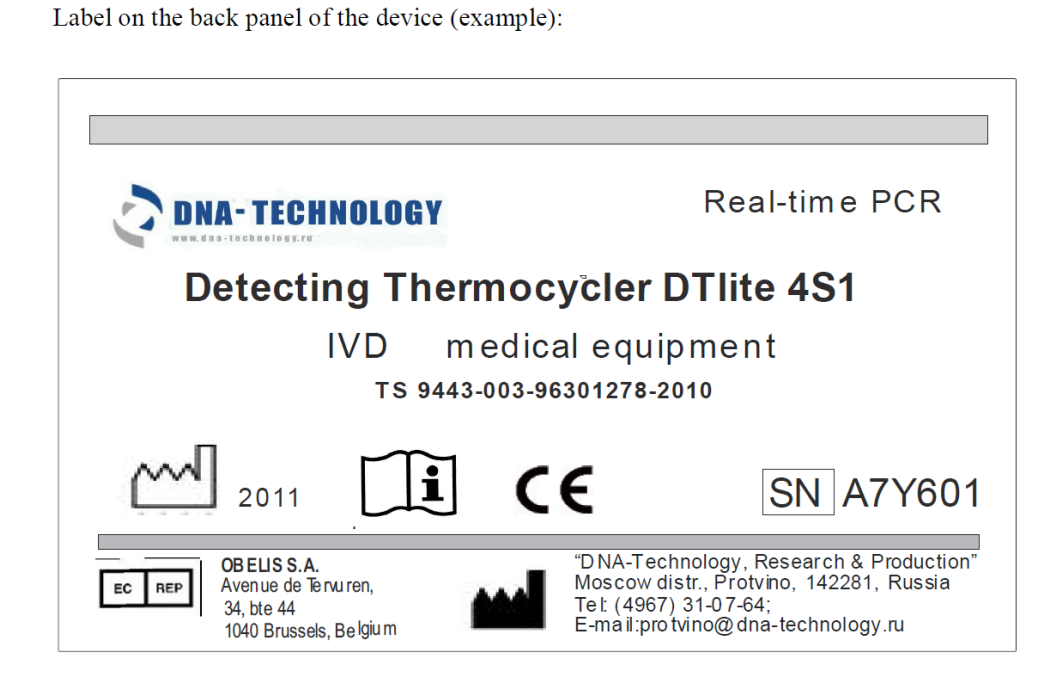

 $\epsilon$ 

### <span id="page-43-0"></span>**10. Свидетельство об упаковке**

Амплификатор детектирующий "ДТлайт", заводской номер изготовленный ООО "НПО ДНК-Технология", упакован согласно требованиям, предусмотренным ТУ 9443-003-96301278-2010**.** Дата упаковки "………."……………………….201…г. Упаковку произвел \_\_\_\_\_\_\_\_\_\_\_\_\_\_\_\_\_\_\_\_ (подпись) Изделие после упаковки принял \_\_\_\_\_\_\_\_\_\_\_\_\_\_\_\_\_\_\_\_\_\_\_\_\_\_\_ (подпись)

М.П.

Примечание. Форму заполняют на предприятии, производившем упаковку.

#### <span id="page-43-1"></span>**11. Свидетельство о приёмке**

Амплификатор детектирующий "ДТлайт",

заводской номер изготовленный

ООО "НПО ДНК-Технология", прошел приемо-сдаточные испытания, соответствует ТУ 9443-003-96301278-2010 и признан годным для эксплуатации.

Дата выпуска "………."……………………….201…г.

М.П.

Подпись лиц ответственных за приёмку

## <span id="page-45-0"></span>**12. Талоны гарантийного обслуживания**

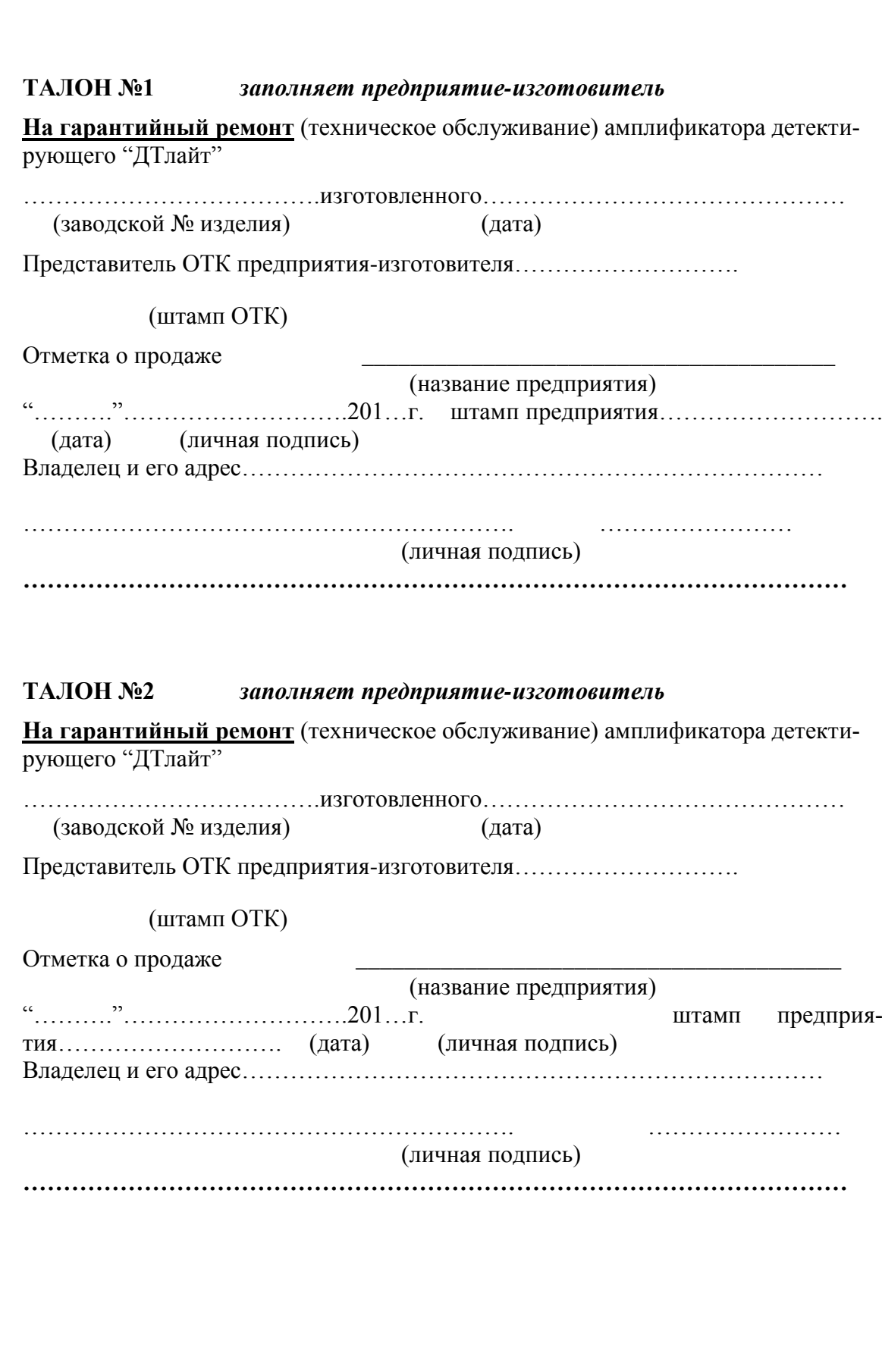

## *Заполняет ремонтное предприятие*

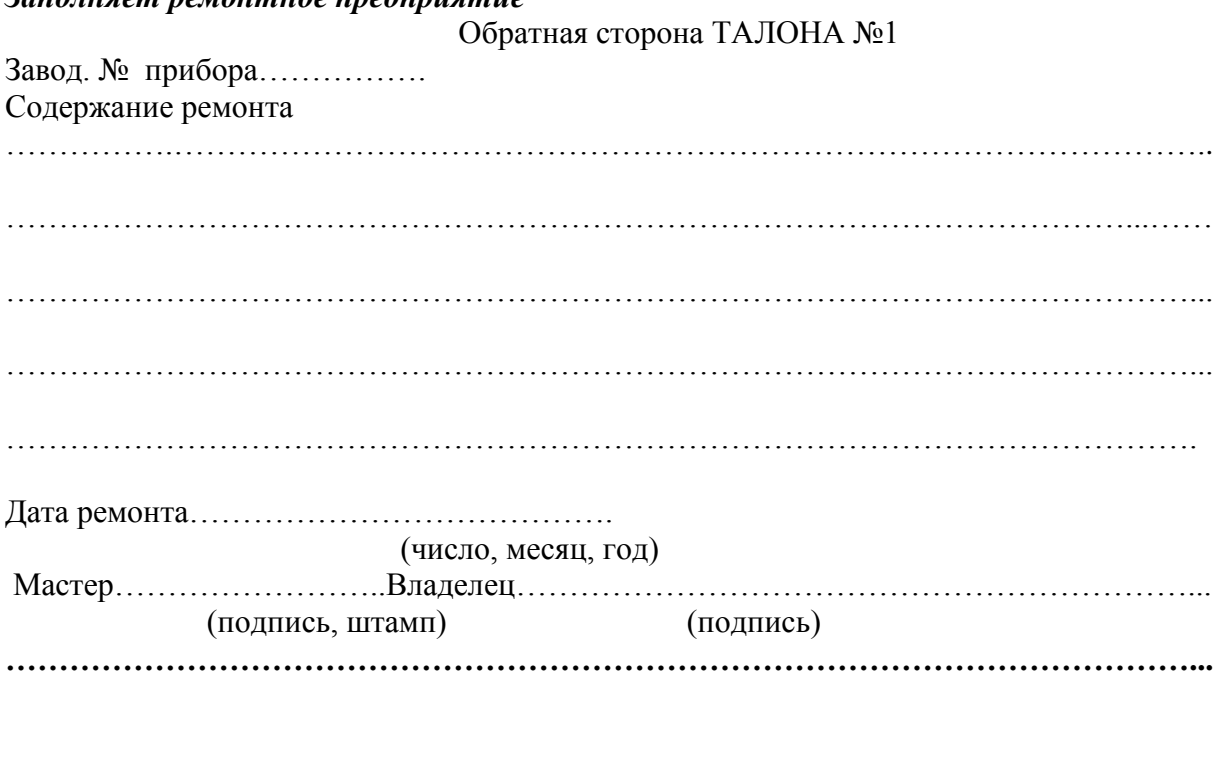

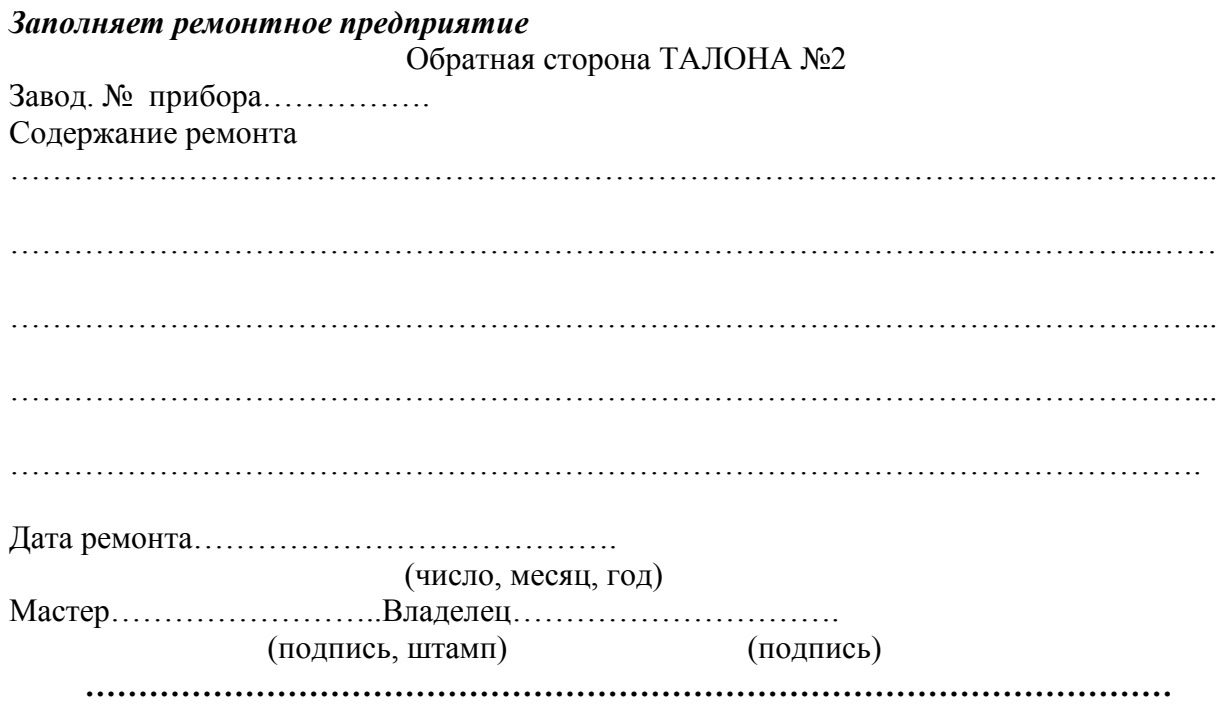

## <span id="page-47-0"></span>13 Лист рекламаций и процедура обеззараживания прибора

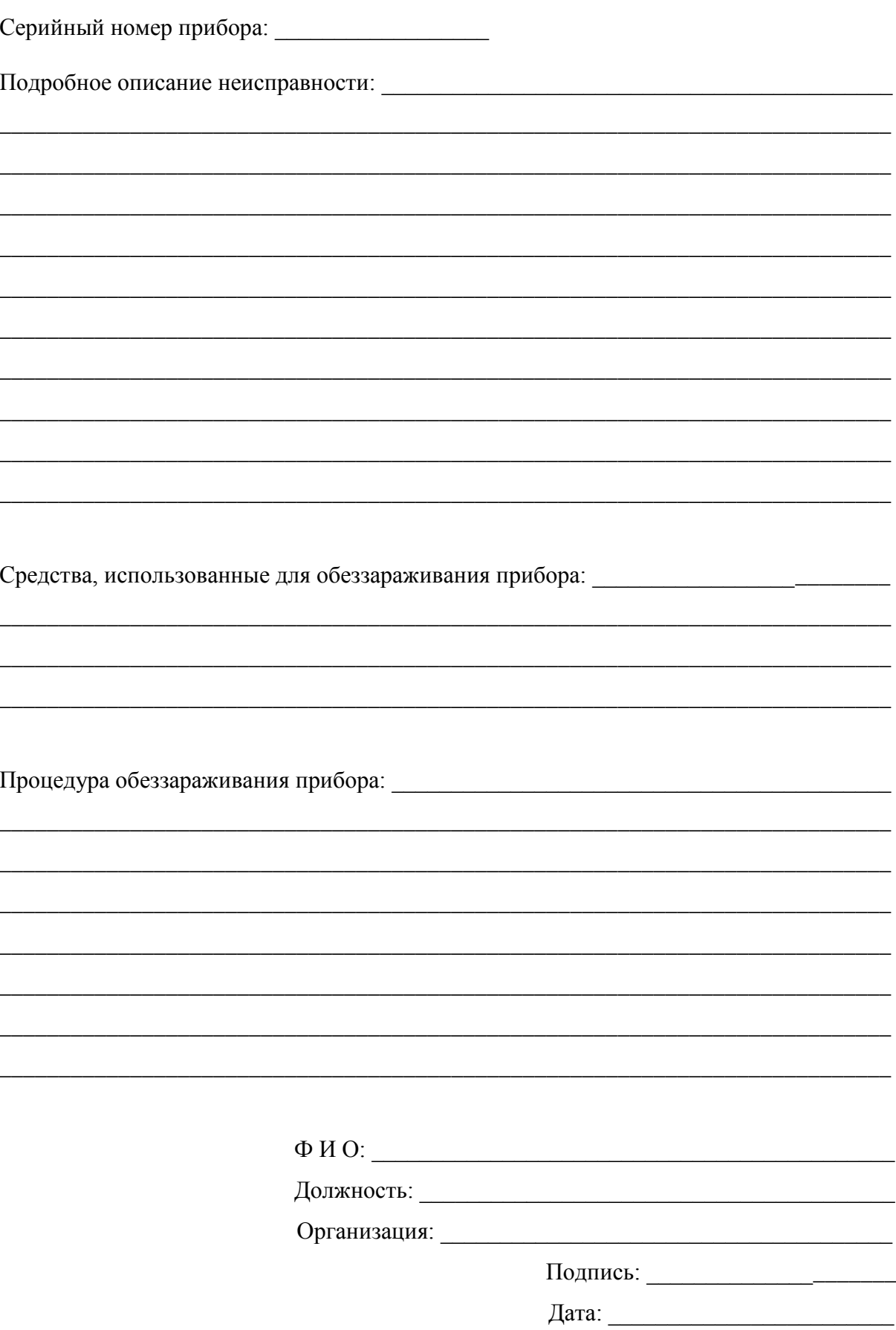

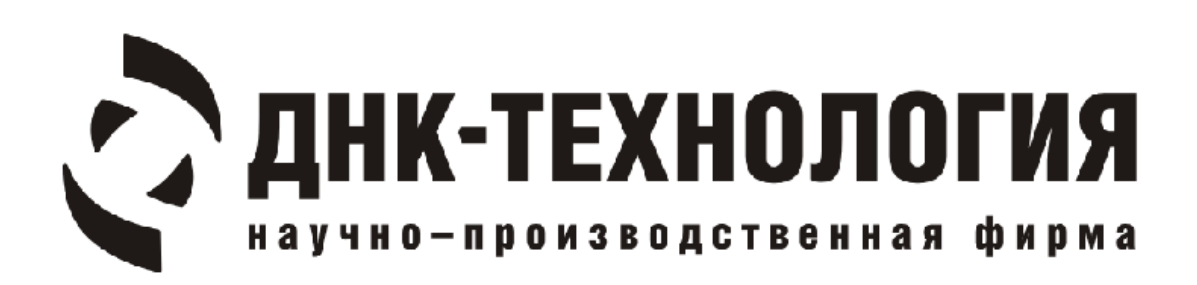

**Производитель:** ООО «НПО ДНК-Технология» Россия, 142281, Московская область, Протвино, ул. Железнодорожная 20, Тел./факс: +7(4967) 31-06-70 E-mail: protvino@dna-technology.ru [http://www.dna-technology.ru](http://www.dna-technology.ru/)

**Продавец:** ООО «ДНК-Технология» Россия, 117587, Москва, Варшавское ш., д.125ж, корп.6 Тел./факс +7 (495) 980-45-55 Е-mail: mail@dna-technology.ru

## **Уполномоченный представитель в ЕС:**

OBELIS S.A Зарегистрированный адрес: Бульв. Генерала Вахиса, 53 1030 Брюссель, Бельгия Тел: +32.2.732.59.54 Факс: +32.2.732.60.03 E-mail: mail@obelis.net http://www.obelis.net

**Версия 8. Дата принятия: 30.09.2013**